# ululu Cisco Commerce

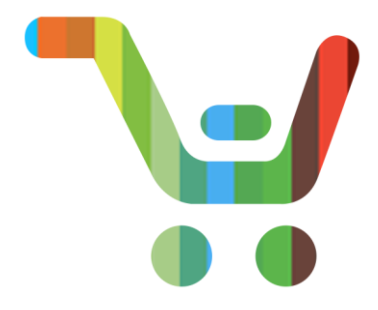

## Software Subscriptions and Services (CCW-R)

## Reseller User Guide

**Note:** This document is no longer being actively updated as of August 2019. Please contact crc-training@cisco.com if an update is requested.

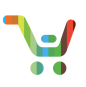

aliaha cisco

[Go to table of contents](#page-2-0)<br>Last Updated: January 15, 2020 **[Provide Feedback on this User Guide](mailto:crc-training@cisco.com?subject=CCW%20Renewals%20Reseller%20User%20Guide%20Comments)**<br>All rights reserved. Cisco Proprietary. © 2018 Cisco and/or its affiliates. Last Updated: January 15, 2020 <br>Cisco.com | Privacy Statement | Trademarks Cisco Comtent Authors/Publisher: Cisco Commerce Release Communications. Content Authors/Publisher: Cisco Commerce Release Communications.

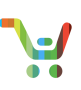

#### <span id="page-2-0"></span>Contents

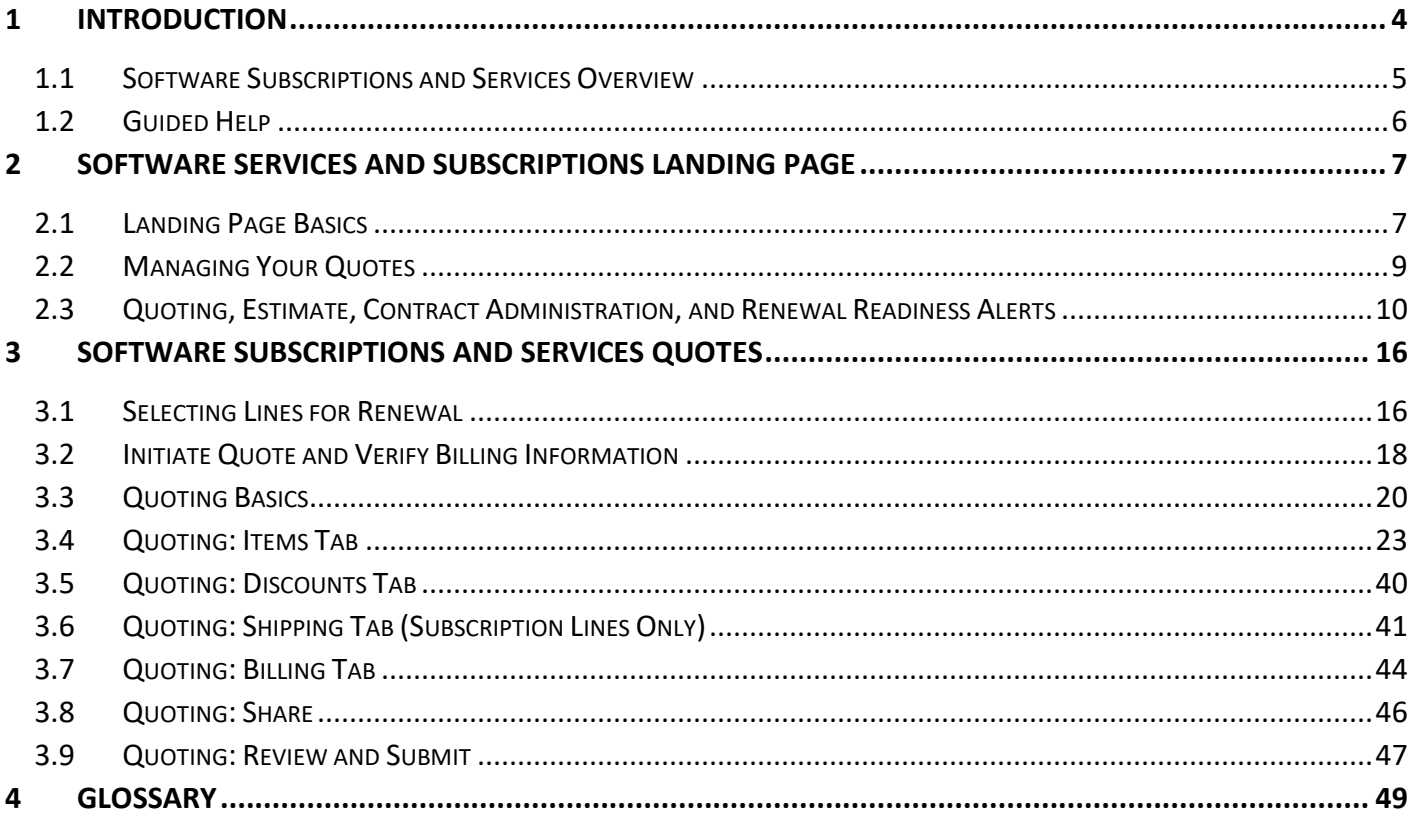

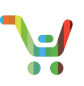

#### <span id="page-3-0"></span>1 Introduction

This user guide provides detailed instructions for using Cisco Commerce to manage software subscriptions and services renewals. It includes instructions for initiating renewal quotes, managing renewals through the Quote Manager, and reviewing discounts and pricing information on the renewal quotes.

**PRO TIP** Review your user profile before using Software Subscriptions and Services in Cisco Commerce. See the document list below for how to ensure your user profile is set up correctly.

For more details on basic and complex quoting and other existing functionalities in the software subscriptions and services tool in Cisco Commerce, refer to the following links:

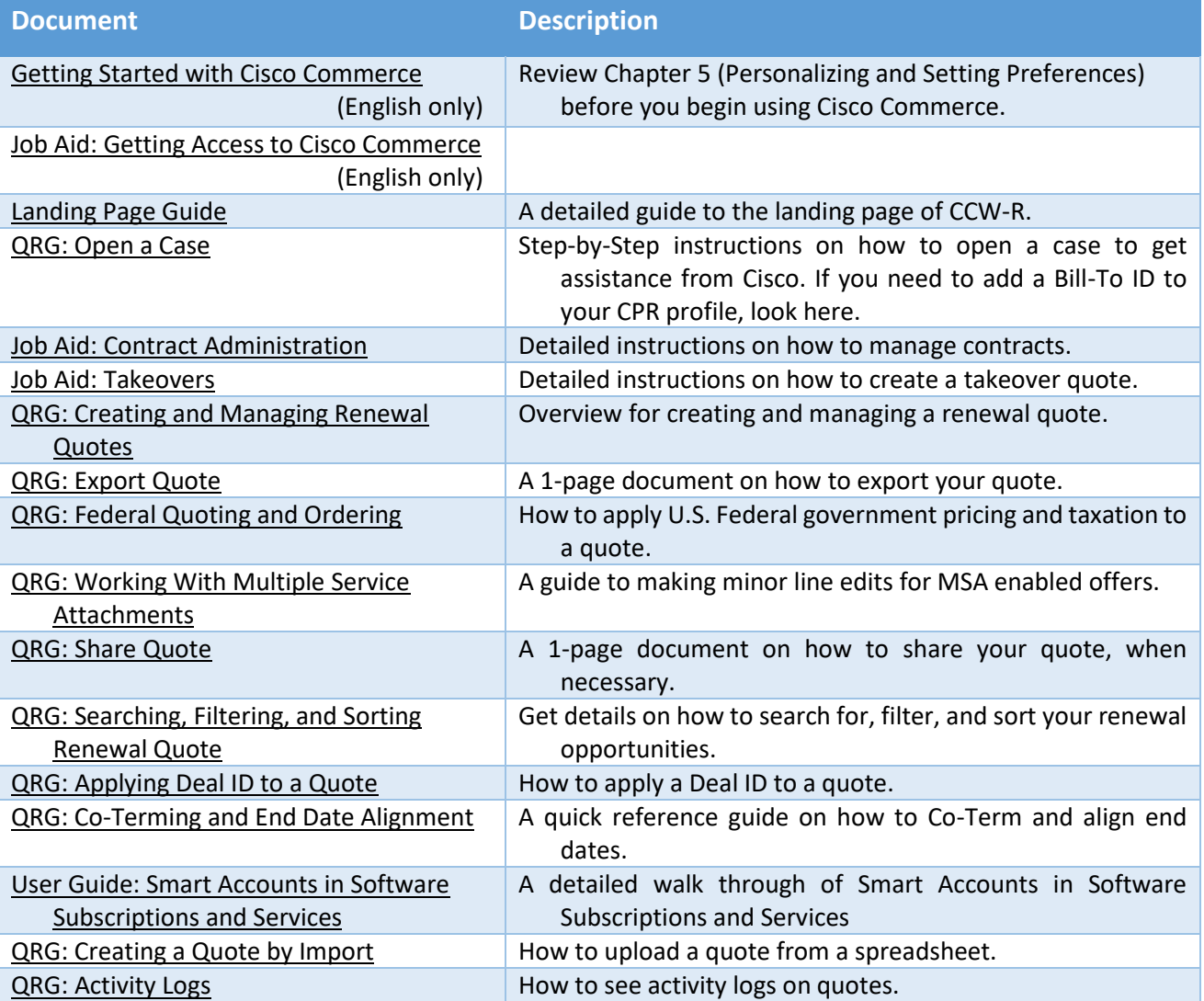

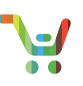

#### <span id="page-4-0"></span>1.1 Software Subscriptions and Services Overview

Within the Services and Subscriptions area of Cisco Commerce, resellers can view upcoming renewal opportunities (based on login and account permissions), can manage and renew technical services and software subscriptions, and add compatible lines to existing contracts.

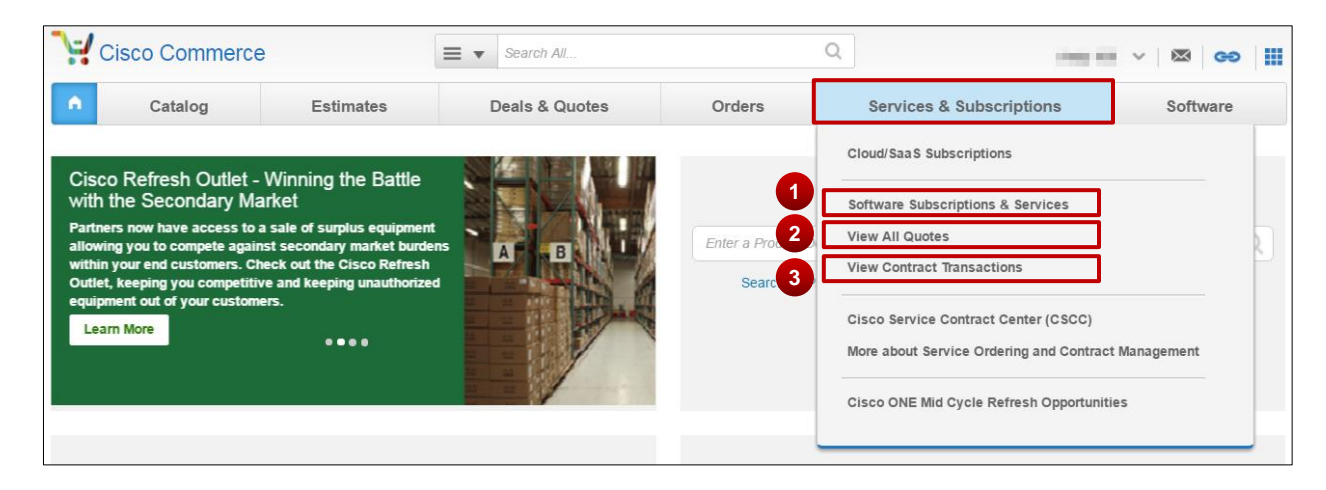

- 1. Click on the **Software Subscriptions and Services** link to:
	- View information about your active, overdue and upcoming software subscriptions and services (based on your login and account permissions).
	- Search and filter your current subscriptions and services.
	- Initiate and submit quotes.
- 2. The **View All Quotes** link takes you to the quote manager. See the Quote Manager section for more on how to manage your quotes.
- 3. The **View Contract Transactions** link is discussed in the [Contract Administration Job Aid.](https://www.cisco.com/web/fw/tools/commerce/ccw-docs/Docs/Contract_Administration_Software_Subscriptions_and_Services_Job_Aid.pdf)

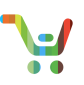

#### <span id="page-5-0"></span>1.2 Guided Help

If you need help, try our guided help to find answers before searching [Operations Exchange](https://forums.cisco.com/OperationsExchange/s/training) or [Opening a Case.](https://www.cisco.com/web/fw/tools/commerce/ccw-docs/Docs/Open_a_Case_Software_Subscriptions_and_Services_QRG.pdf) The guided help is an embedded tool in Cisco Commerce where you can find answers to your questions with either quick links to training documents or detailed walkthroughs of common processes. Check out our [Guided Help QRG](https://www.cisco.com/web/fw/tools/commerce/ccw-docs/Docs/GuidedHelp_Software_Subscriptions_and_Services_QRG.pdf) for more information.

To directly access the Guided Help tool:

- 1. Click the **HELP?** tab at the bottom of your screen.
- 2. Select **Guided Help** from the menu that pops up.
- 3. Enter your question in the search bar and suggested solutions will appear.

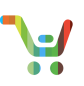

## <span id="page-6-0"></span>2 Software Services and Subscriptions Landing Page

The Software Services and Subscriptions landing page displays service and subscription details in a view you can customize, enabling you to find the lines you want to select quickly and easily.

#### <span id="page-6-1"></span>2.1 Landing Page Basics

For a detailed guide to the Landing Page, see the [Landing Page Guide.](https://www.cisco.com/web/fw/tools/commerce/ccw-docs/Docs/LandingPage_Software_Subscriptions_and_Services_Guide.pdf)

When you first reach the landing page, you will only see the filters on the left. There are two ways to get started with your quote:

- 1. Search or select any filter options to see your items.
- 2. Create a quote or estimate by importing a file. See the [Create Quote By Import Quick](https://www.cisco.com/web/fw/tools/commerce/ccw-docs/Docs/Quote_Upload_Software_Subscriptions_and_Services_QRG.pdf)  [Reference Guide](https://www.cisco.com/web/fw/tools/commerce/ccw-docs/Docs/Quote_Upload_Software_Subscriptions_and_Services_QRG.pdf) or [Contract Administration Guide](https://www.cisco.com/web/fw/tools/commerce/ccw-docs/Docs/Contract_Administration_Software_Subscriptions_and_Services_Job_Aid.pdf) for more information.

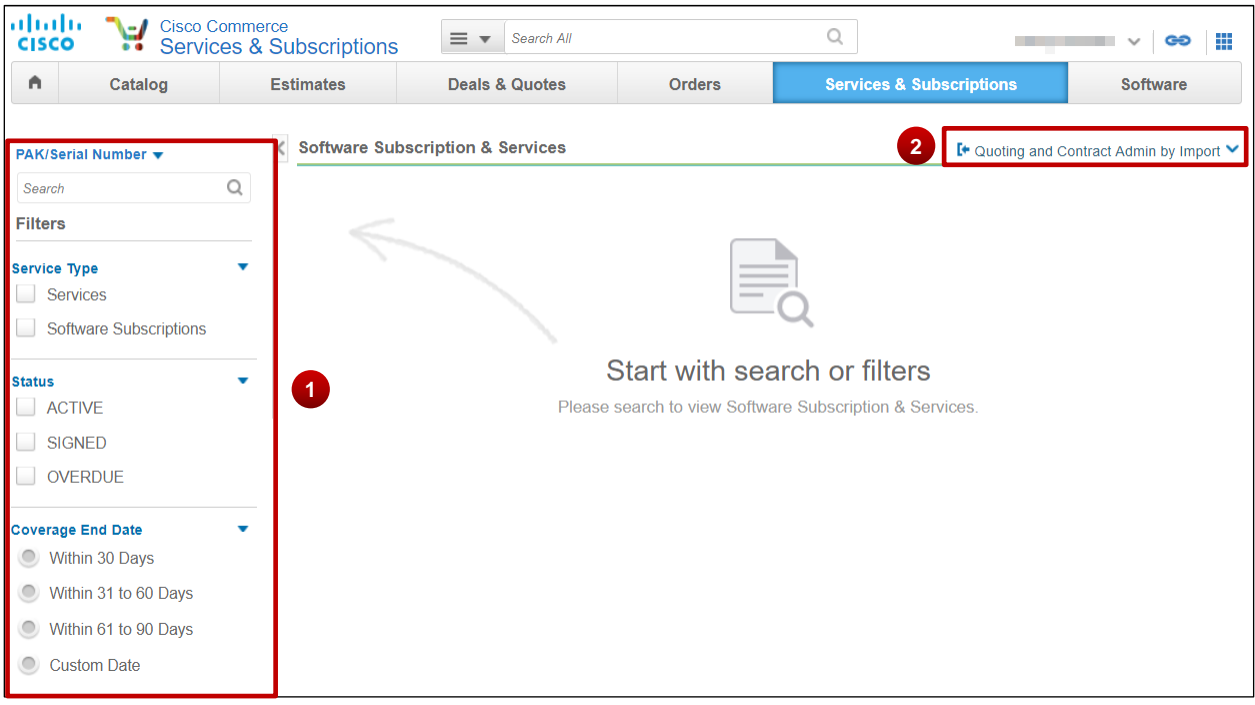

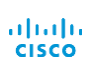

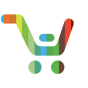

**4**

There are four main sections visible on the page.

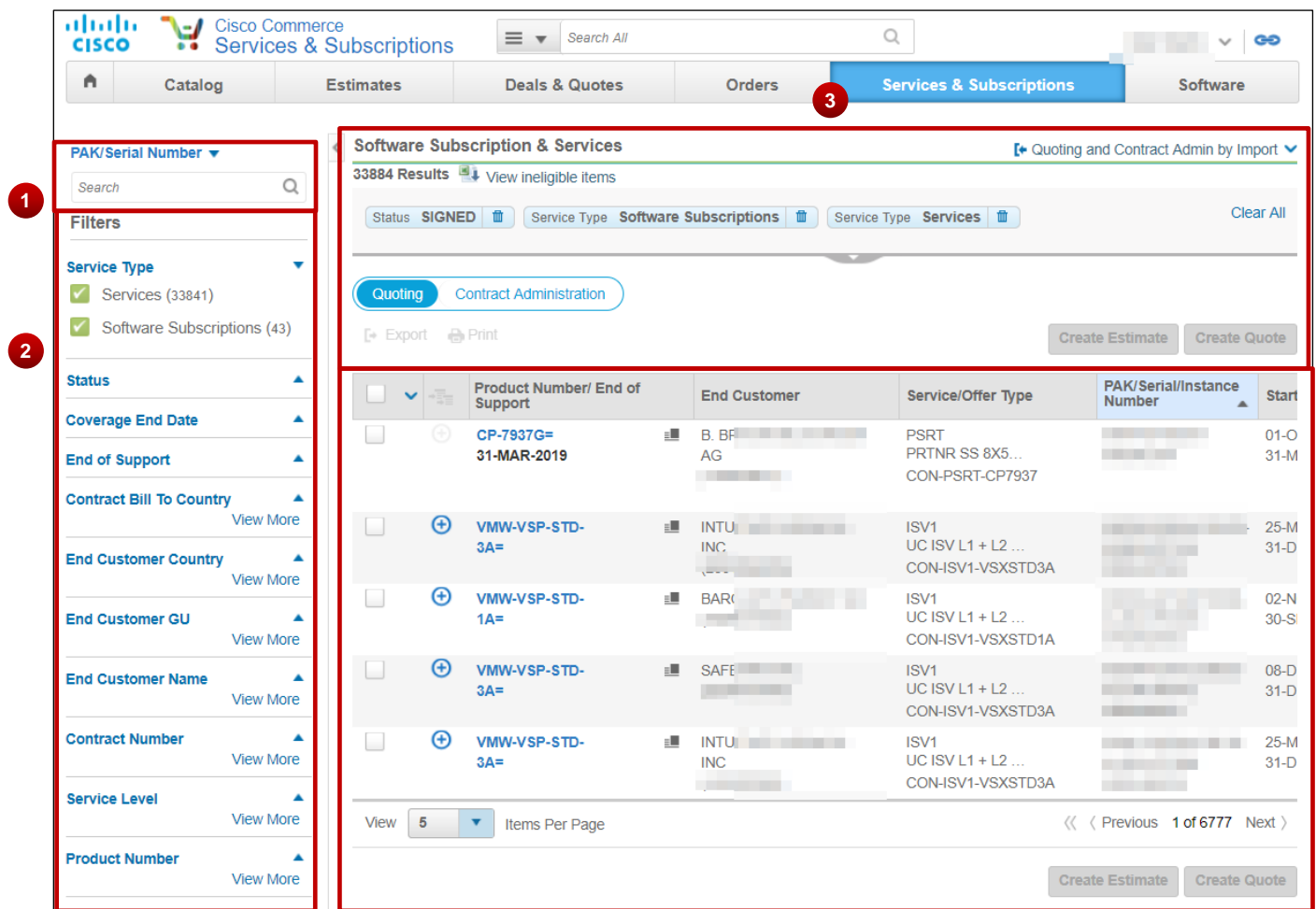

- 1. A Search box.
- 2. A filter bar.
- 3. The [status area,](#page-7-0) showing search filters chosen, downloadable results, and next steps.
- 4. The search results area, displayed based on the searches and filters selected.

<span id="page-7-0"></span>For more information on the Landing Page, see the [Landing Page Guide.](https://www.cisco.com/web/fw/tools/commerce/ccw-docs/Docs/LandingPage_Software_Subscriptions_and_Services_Guide.pdf)

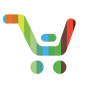

#### <span id="page-8-0"></span>2.2 Managing Your Quotes

You can review, monitor, and view the status of your quotes by clicking on the View All Quotes link in the Cisco Commerce toolbar at the top of the page.

#### 2.2.1 View Software Service Quotes

1. A drop-down menu allows you to choose the quote attribute for your search. The default attribute is **Quote Number.** Choose **Search All** to search by any field on the quote header.

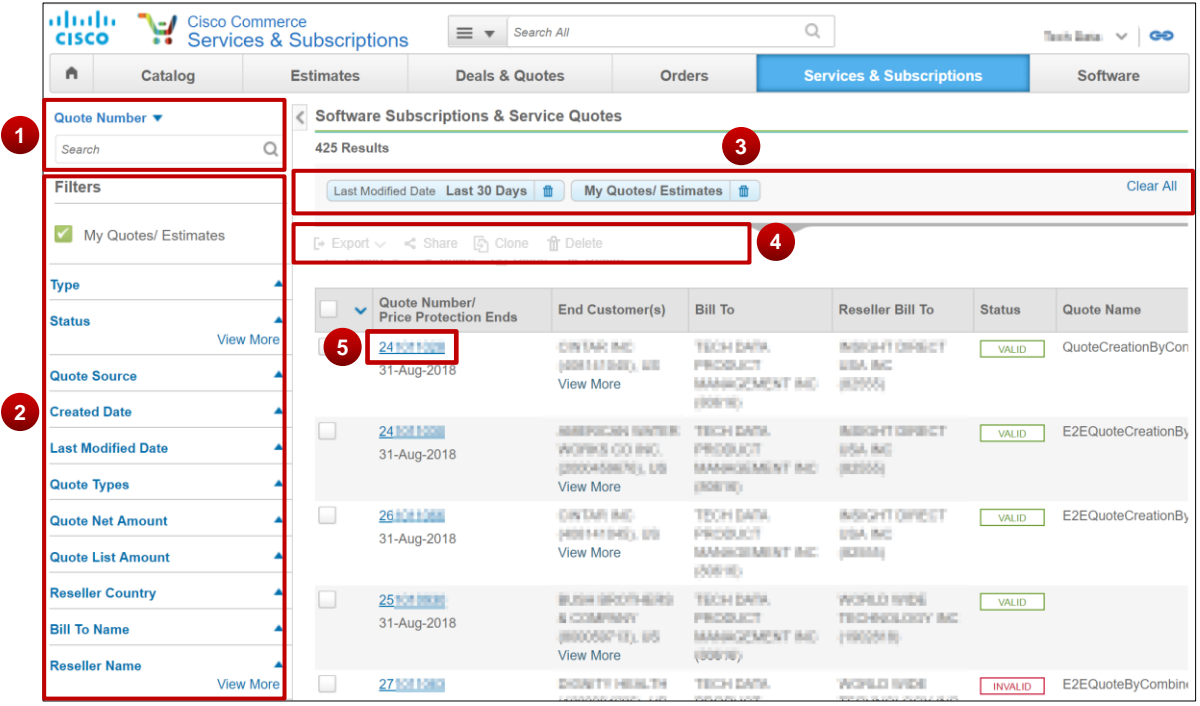

- 2. Apply filters as desired to find the quote you are looking for. If you don't see an option, there are no quotes satisfying that criteria. Select **My Quotes/Estimates** to view only those quotes you have created. **My Quotes** and **Last 30 Days** will be selected by default.
- 3. Your active filters will display above the results. Click the **trashcan icon** to remove a filter or **Clear All** to remove all filters.
- 4. This toolbar allows you to:
	- a. **Export** a quote (see the [Export Quote QRG](https://www.cisco.com/web/fw/tools/commerce/ccw-docs/Docs/Export_Quote_Software_Subscriptions_and_Services_QRG.pdf) for detailed quote exports).

**Note:** You can export ineligible products (LDoS, DNR, etc.) and eligible products within the same export file from the Landing Page. Additionally, you will see an Ineligible Products Report link for a given quote within the Items Tab messaging, when applicable.

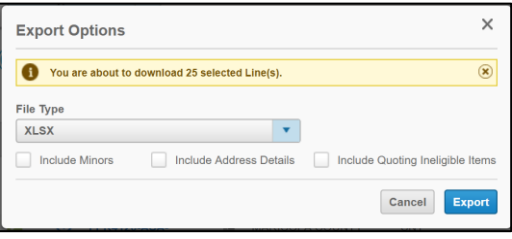

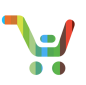

- b. **Clone** a single selected quote. You will be asked for a name for the copied quote and be taken to the View Quote page.
- c. **Delete** a quote, as described below.
- 5. Click on a quote to view its details or proceed to purchase.
	- If you select a valid quote, you will navigate to the Review and Submit tab.
	- If you select an invalid quote, you go to the Items tab, where you can edit the quote.

**Note**: You can only edit quotes with a status of **Valid** or **Invalid.** You will not be able to edit quotes with a status of **Order Submitted**, **Order in Progress, Conversion in Progress,** or **Conversion Failed**. You will only be able to view those quotes in a read-only mode.

<span id="page-9-0"></span>2.3 Quoting, Estimate, Contract Administration, and Renewal Readiness Alerts

An Alerts (bell) icon displays on the top right of all CCW-R pages to alert you when your quotes or transactions are ready for your review or action. Each alert displays a hyperlinked Quote Number/Transaction ID, which will direct you to the respective Quote/Transaction page for your review or action. An alert will only display to the individual who triggered the alert event. The logic for these alerts displays in the table at the end of this section.

#### 2.3.1 View and Manage Alerts

6. Click **the Alerts icon** to see your alerts.

**Note**: The red count at the top right of the bell indicates the number of new alerts not unread alerts.

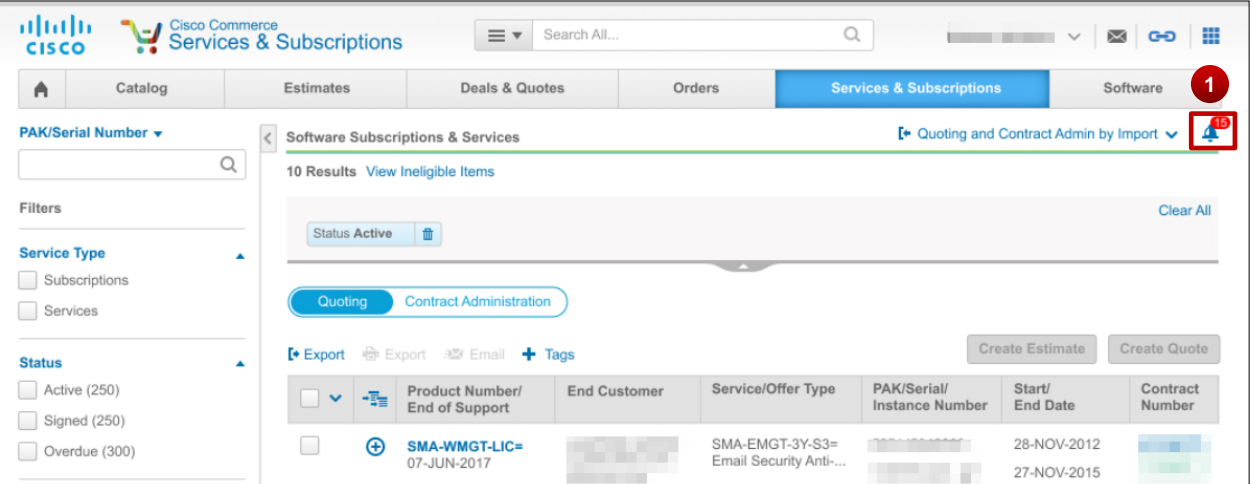

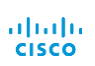

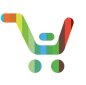

2. A dropdown will show your most recent alerts.

**Note**: The dropdown menu will display the 100 most recent read/unread alerts chronologically starting with most recent.

**Note**: Any alert older than 7 days will auto-delete from the alerts list.

**Note**: An unread alert has bolded text with a gray background. A read alert has unbolded text with a white background.

3. Click **View More** to display all alerts. **<sup>2</sup>**

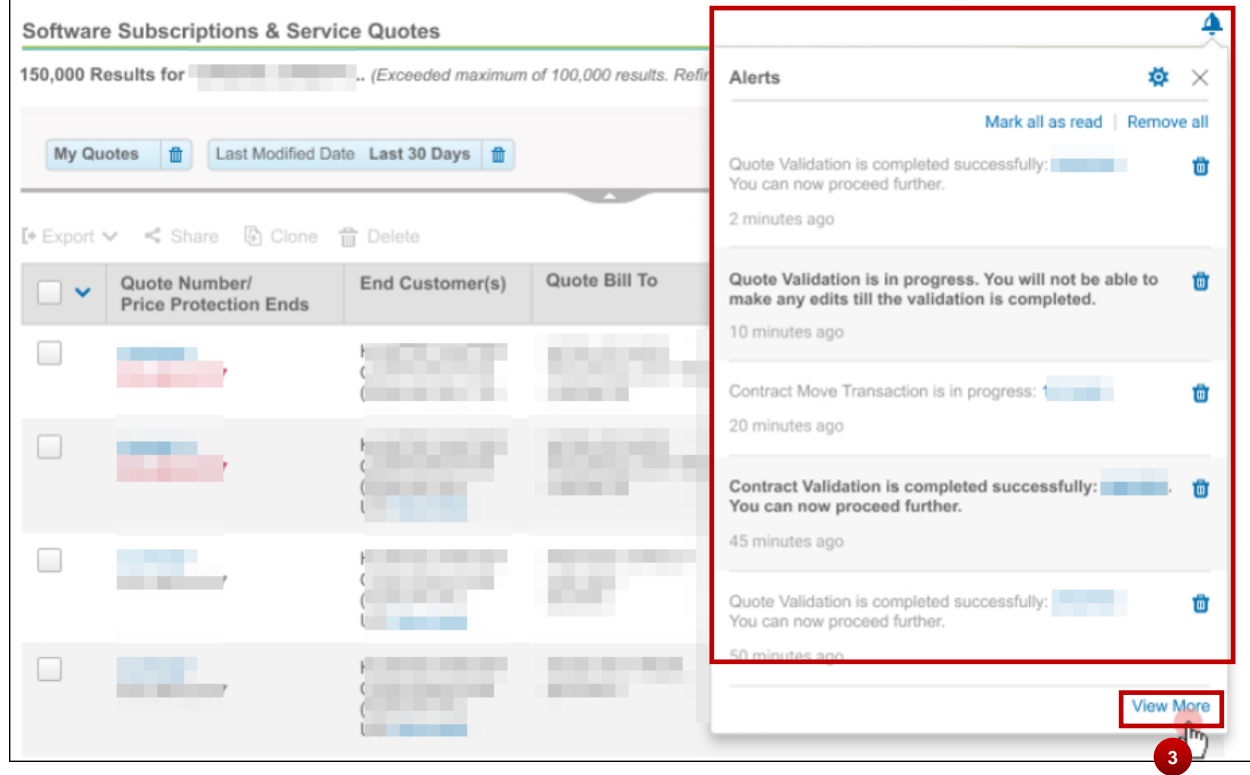

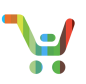

**6**

4. All alerts will display with a scroll bar.

**Note**: Each alert will display a clickable hyperlinked Quote Number/Transaction ID which, upon click, will redirect to the Quote/Transaction page.

- 5. You can click **Mark all as read** to mark alerts as read or **Remove all** to delete all alerts. **Note**: You can click the Trash icon next to each alert to individually delete.
- 6. Click the **Manage Alerts (Gear) icon** to manage your alerts.

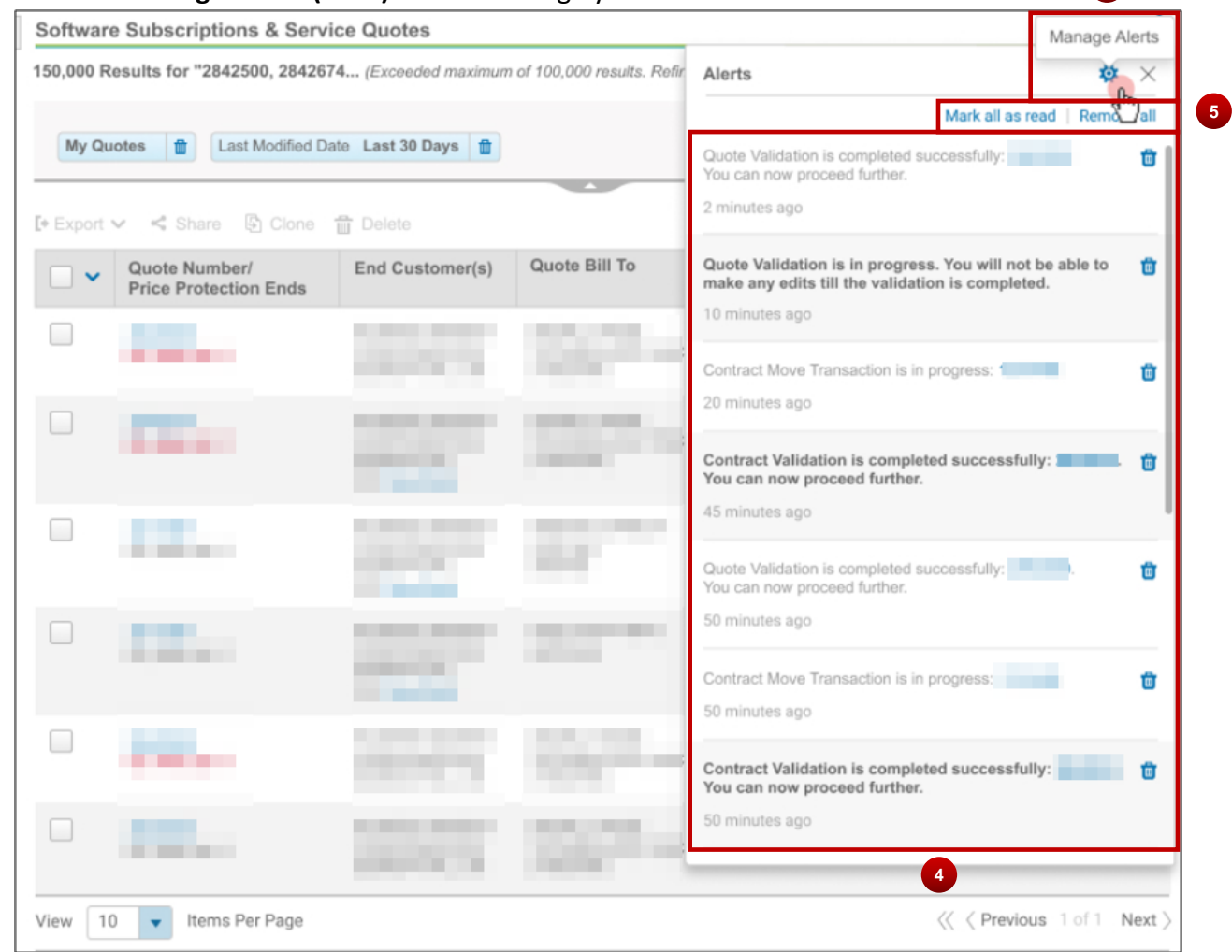

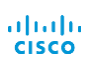

[Go to table of contents](#page-2-0) [Provide Feedback on this User Guide](mailto:crc-training@cisco.com?subject=CCW%20Renewals%20Reseller%20User%20Guide%20Comments) Last Updated: January 15, 2020 All rights reserved. Cisco Proprietary. ©2018 Cisco and/or its affiliates. [Cisco.com](http://www.cisco.com/) [| Privacy Statement](http://www.cisco.com/en/US/swassets/sw293/privacy_statement.html) | [Trademarks](http://www.cisco.com/en/US/swassets/sw293/trademark_statement.html) Content Authors/Publisher: Cisco Commerce Release Communications.

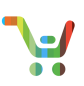

7. You have four categories of alerts available for configuration: Quoting, Estimate, Contract Administration, and Renewal Readiness.

**Note**: If you have not configured your alerts previously, all alerts will default to On.

**Note**: You can use the +/- icon to expand and collapse each section.

**Note**: You can toggle each alert On/Off or toggle the whole category On/Off.

8. Click **Apply** when you are finished configuring.

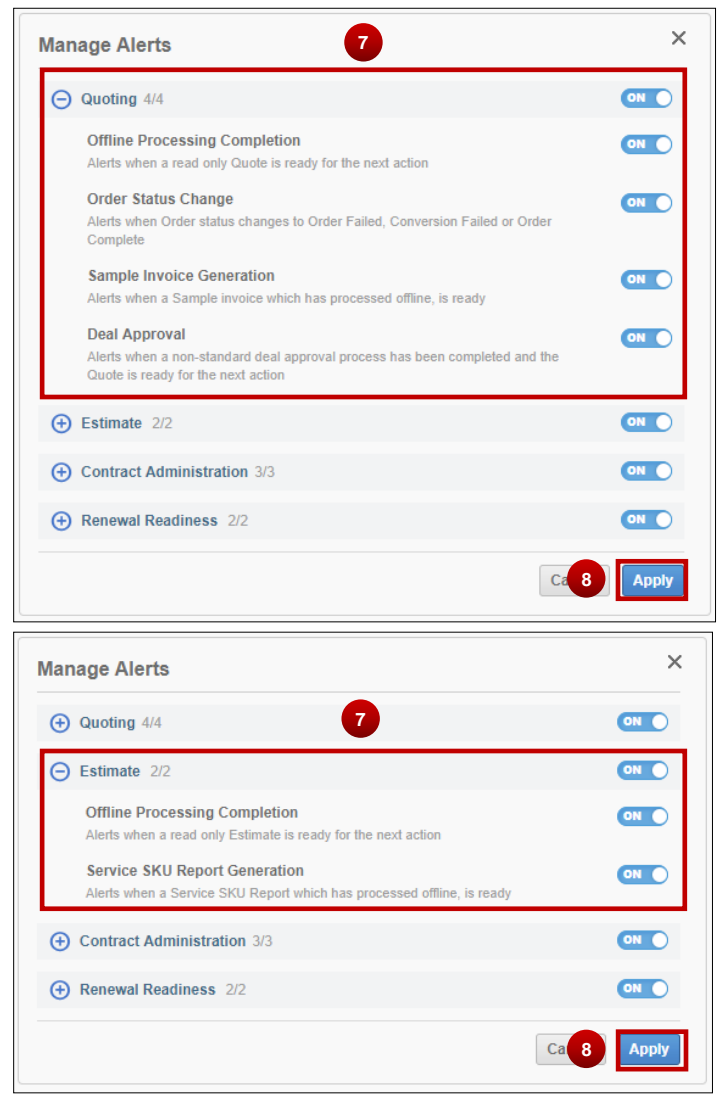

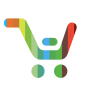

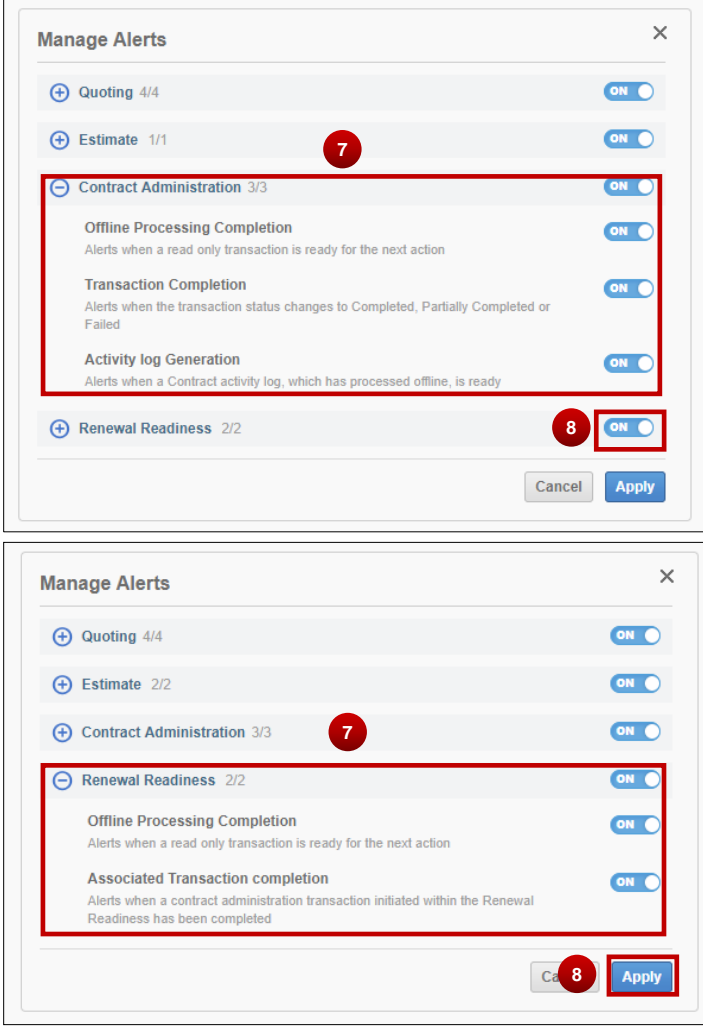

9. If you have no alerts, the below dropdown will display.

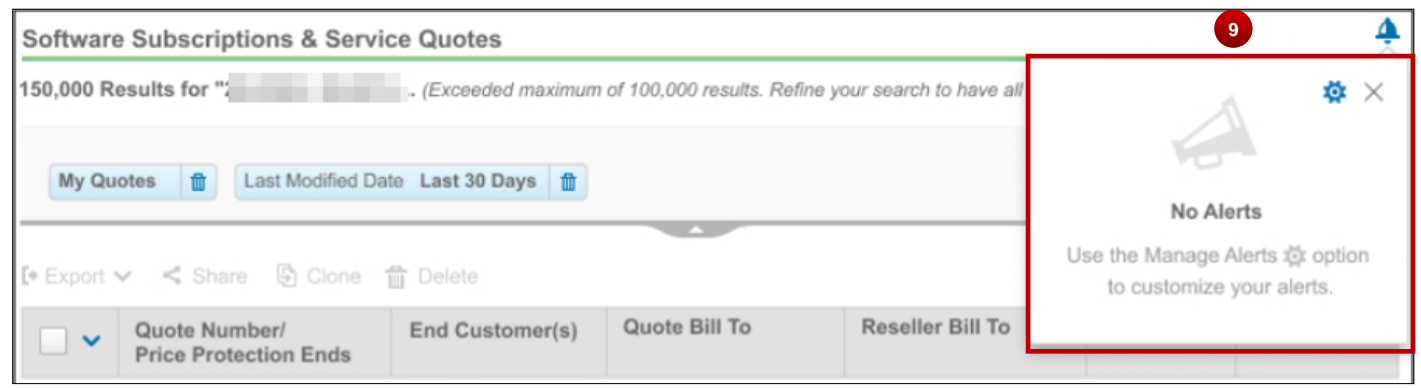

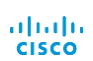

[Go to table of contents](#page-2-0) [Provide Feedback on this User Guide](mailto:crc-training@cisco.com?subject=CCW%20Renewals%20Reseller%20User%20Guide%20Comments) Last Updated: January 15, 2020 <br>All rights reserved. Cisco Proprietary. ©2018 Cisco and/or its affiliates. [Cisco.com](http://www.cisco.com/) [| Privacy Statement](http://www.cisco.com/en/US/swassets/sw293/privacy_statement.html) | [Trademarks](http://www.cisco.com/en/US/swassets/sw293/trademark_statement.html) Content Authors/Publisher: Cisco Commerce Release Communications.

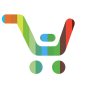

#### **Table 1: Alerts Logic**

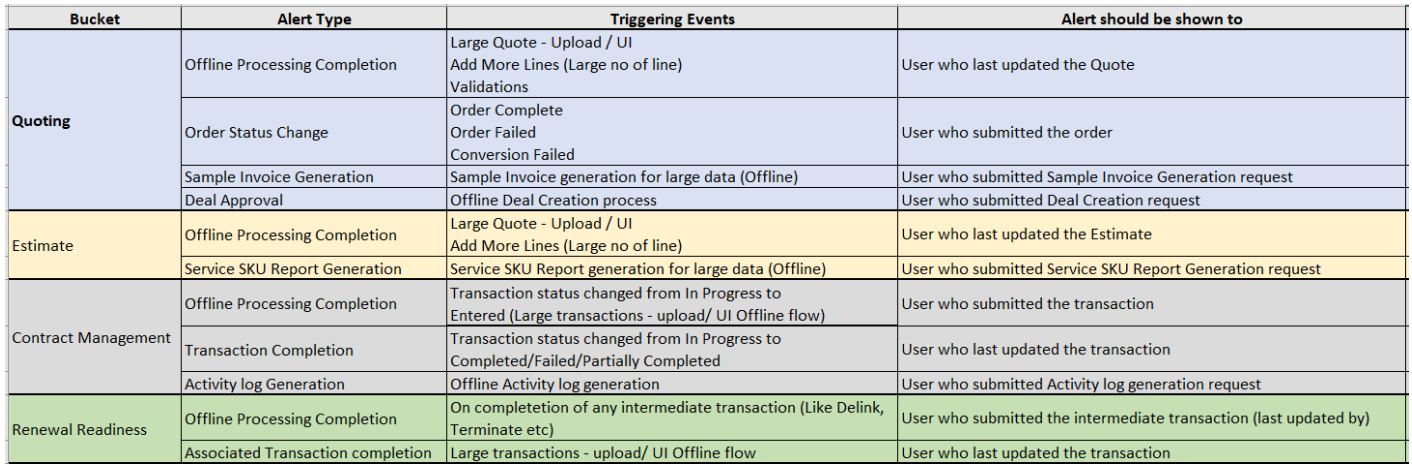

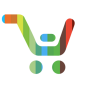

### <span id="page-15-0"></span>3 Software Subscriptions and Services Quotes

#### <span id="page-15-1"></span>3.1 Selecting Lines for Renewal

The landing page allows you to select eligible line items and proceed to quoting.

- 1. Select the items you wish to renew and click **Create Quote** to proceed to quoting. Users may select line items as follows:
	- a. The header checkbox either selects all items on this page or all items on all pages.
	- b. The dropdown gives the option to select all on this page or across all pages. You can only select on all pages if results are less than 100,000.

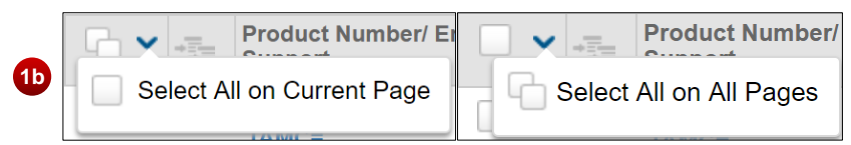

- c. Individual items are selected/deselected with the checkbox next to the item *except* when selecting items across all pages.
- d. If you have minor items displayed, and use select all, the minor items will be replaced by their major items and those items will be selected.
- 2. The line items that are non-orderable, whose last date of support has passed, or that cannot be quoted for any other reason, appear in gray and are not selectable for renewal quote creation. Hover over the grayed out checkboxes for the reason why the product lines are not selectable.

**Note:** You can renew software subscription line items that are expired or terminated.

**3**

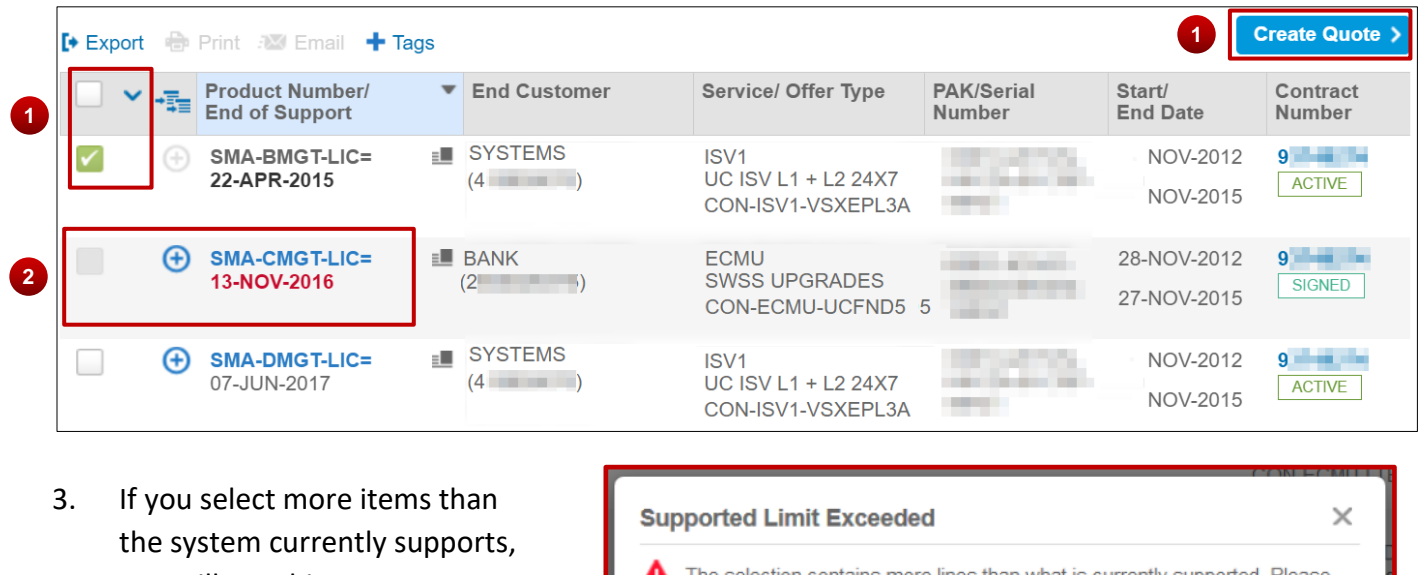

you will see this message. Select fewer items and try again.

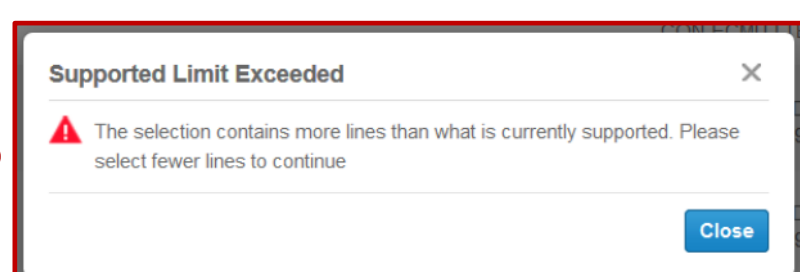

**Note**: You can quote up to 100,000 major lines.

Last Updated: January 15, 2020 All rights reserved. Cisco Proprietary. ©2018 Cisco and/or its affiliates. [Cisco.com](http://www.cisco.com/) [| Privacy Statement](http://www.cisco.com/en/US/swassets/sw293/privacy_statement.html) | [Trademarks](http://www.cisco.com/en/US/swassets/sw293/trademark_statement.html) Content Authors/Publisher: Cisco Commerce Release Communications.

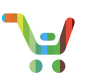

4. If you select a line for renewal that received a recent system modification to service level or SKU, you will see an information icon within the quote, a notification message will display, and all historical order information will connect to current renewal.

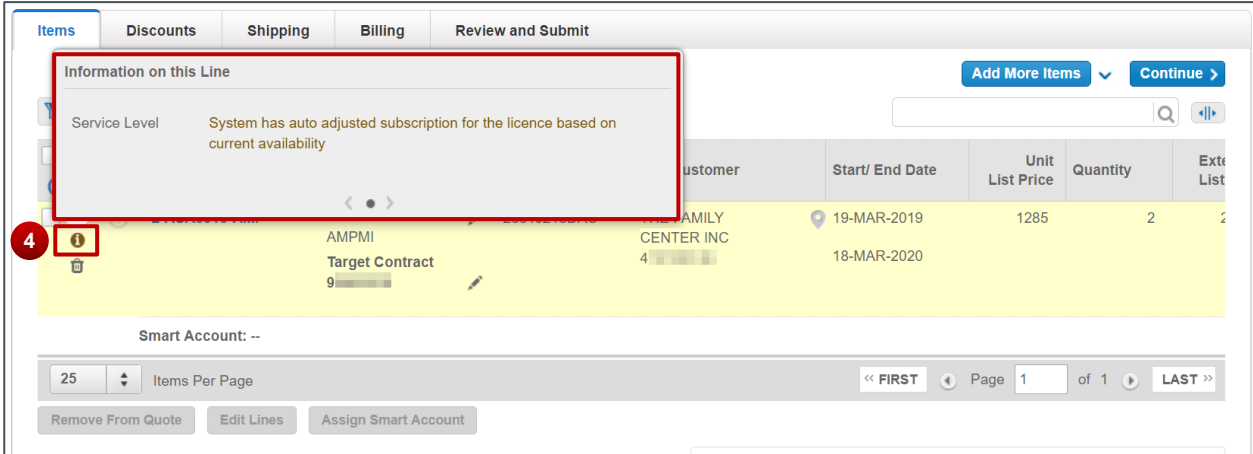

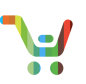

#### <span id="page-17-0"></span>3.2 Initiate Quote and Verify Billing Information

After clicking the Create Quote button on the landing page, verify the billing information. If you selected uncovered lines *or lines with different Bill-To IDs*, the Bill-To ID from your user profile will appear here.

**1**

- 1. Use the drop down menu to choose the Reseller ID if multiple options are available.
- 2. Click on the edit or pencil icon to edit the Bill-To ID.
- 3. Use the drop down menu to select the distributor if multiple options are available. Selecting a distributor is required to proceed.

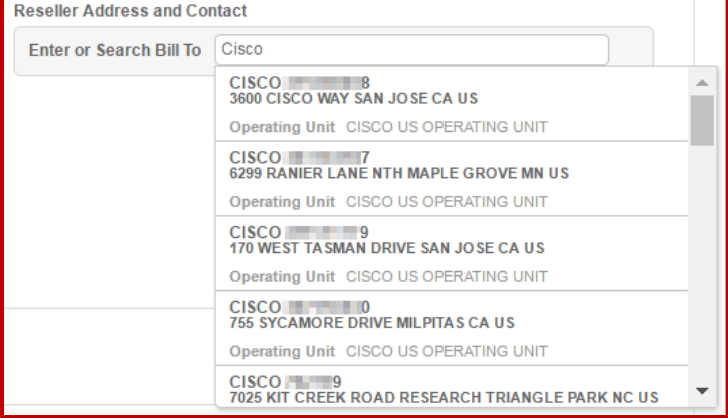

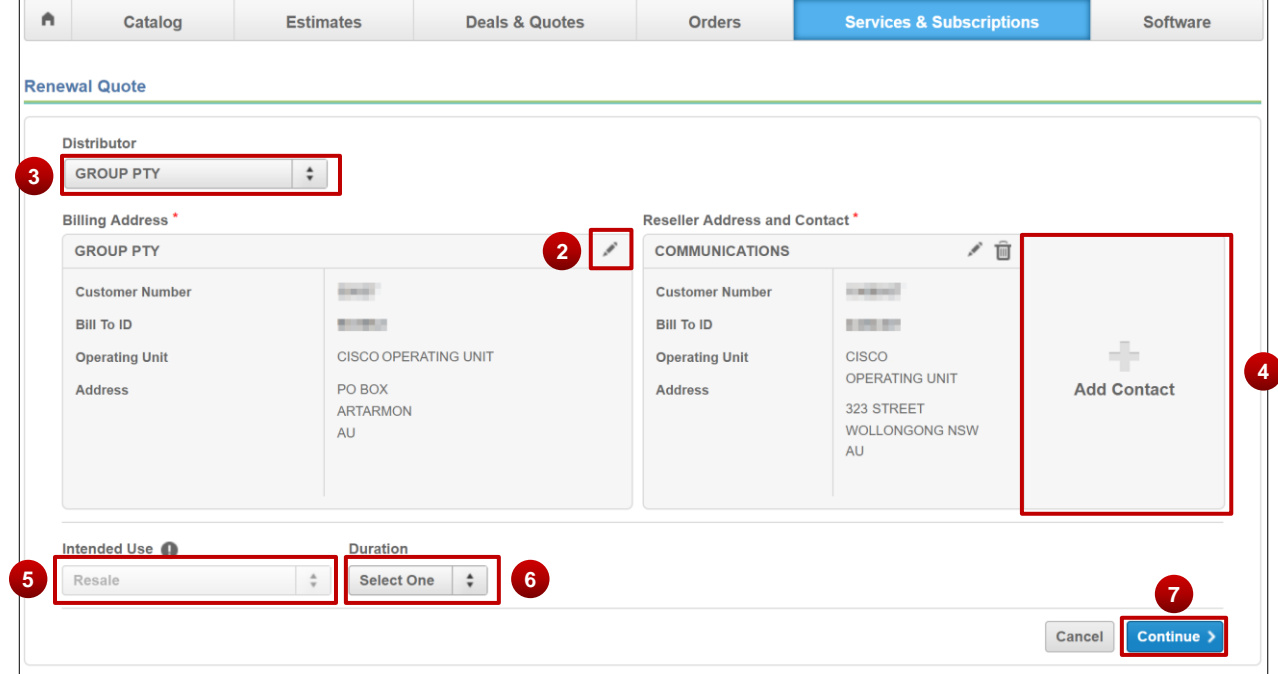

- 4. Click here to add a contact to the quote. See **Add Contact**, for how to add a contact.
- 5. The intended use will be "Resale" and is not editable.
- 6. Select the duration of the quote.
- 7. Click **Continue** to proceed.

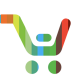

4 Quote request is submitted for processing. Quote will be read only until the quote processing is completed.

**8**

- 8. During periods of high system demand, you may see this message. If you do, you can continue working on other quotes while your quote processes. Find your quote in the quote manager.
- 9. While you wait, can view your quote in a read-only status. After a few minutes, you will be able to edit your quote.

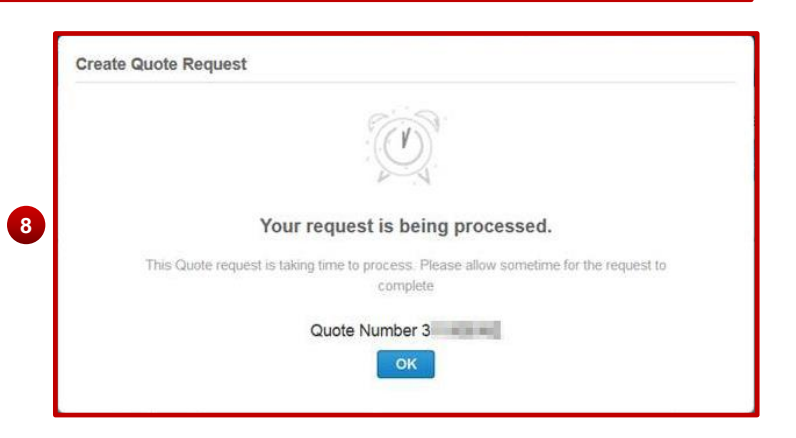

#### 3.2.1 Add Contact

Click the large **plus** symbol (as per above) to add a contact. This process is identical in the shipping section and the billing section.

- 1. A pop-up window will appear. You can choose an existing contact, or click **Create New Contact**.
- 2. Click **Use Selected Contact** to add that contact.

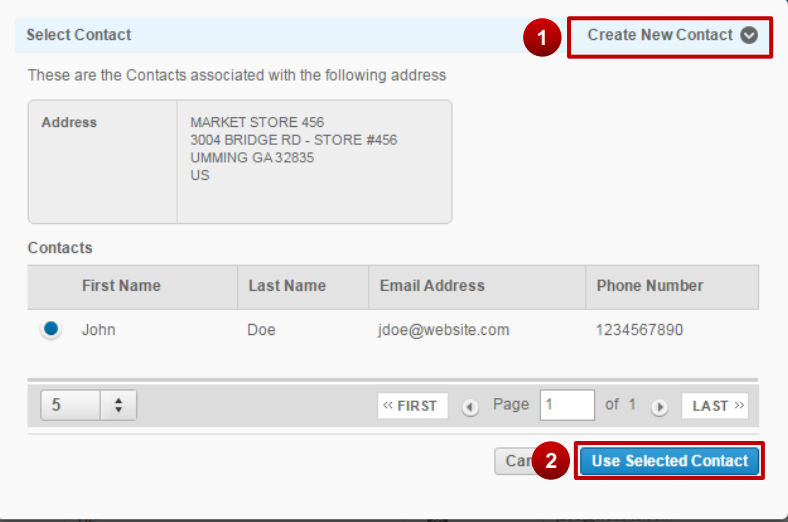

[Go to table of contents](#page-2-0) **[Provide Feedback on this User Guide](mailto:crc-training@cisco.com?subject=CCW%20Renewals%20Reseller%20User%20Guide%20Comments)** Provide Feedback on this User Guide Last Updated: January 15, 2020 All rights reserved. Cisco Proprietary. ©2018 Cisco and/or its affiliates. [Cisco.com](http://www.cisco.com/) [| Privacy Statement](http://www.cisco.com/en/US/swassets/sw293/privacy_statement.html) | [Trademarks](http://www.cisco.com/en/US/swassets/sw293/trademark_statement.html) Content Authors/Publisher: Cisco Commerce Release Communications.

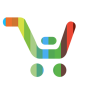

#### <span id="page-19-0"></span>3.3 Quoting Basics

This is the quote view page.

1. On the top is the Quote Header.

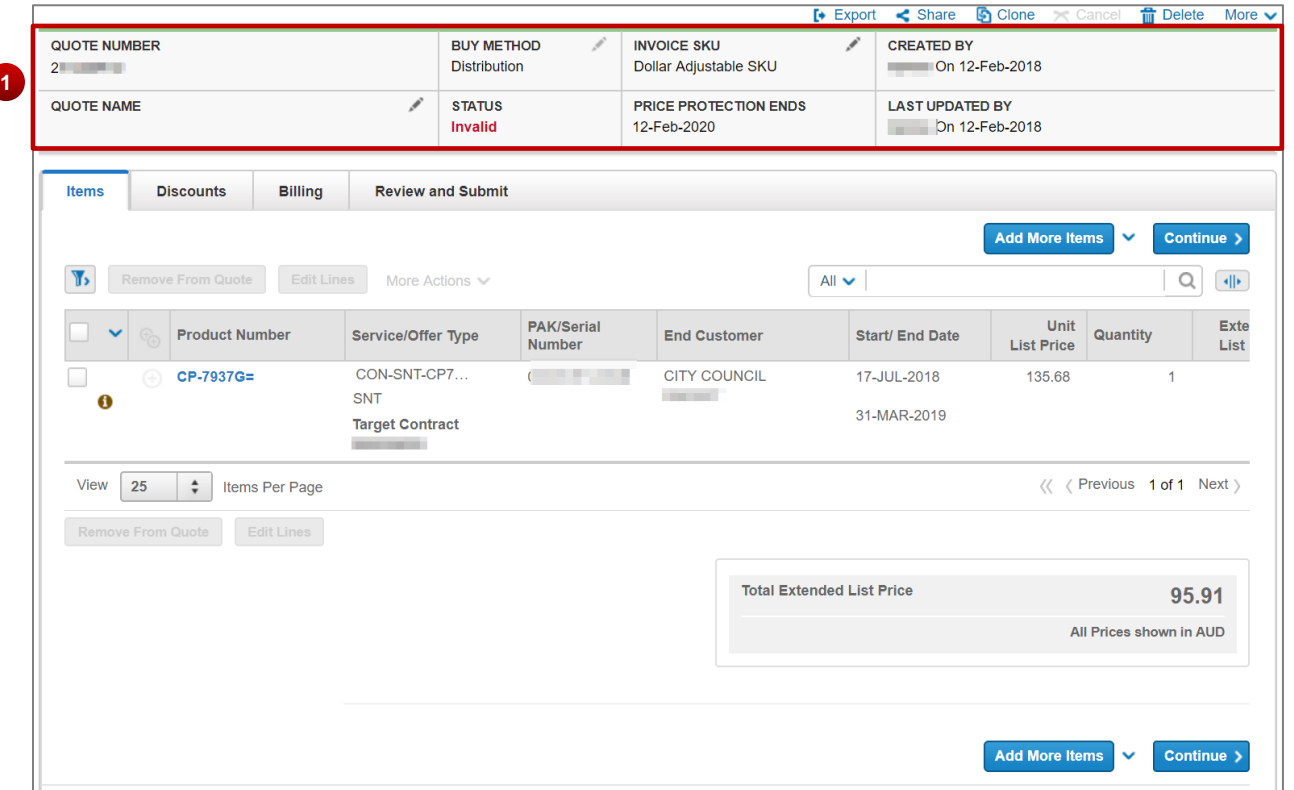

2. Information about your quote appears below the Quote Header in a series of tabs. These tabs lead you through a basic flow.

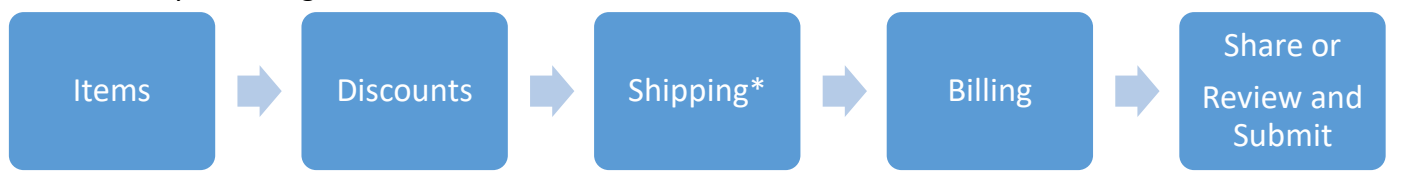

\*Shipping will only appear on those quotes that have subscription line items.

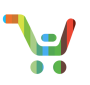

#### 3.3.1 Quote Header

The quote header shows general quote information and is available as you view any of the tabs.

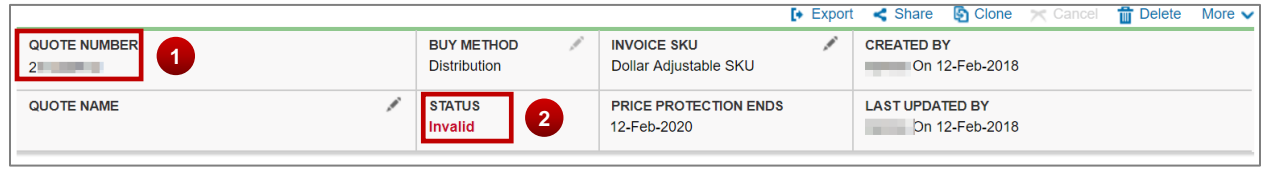

- 1. The Quote Number is populated in the top left of the header.
- 2. The status of the quote will appear here.

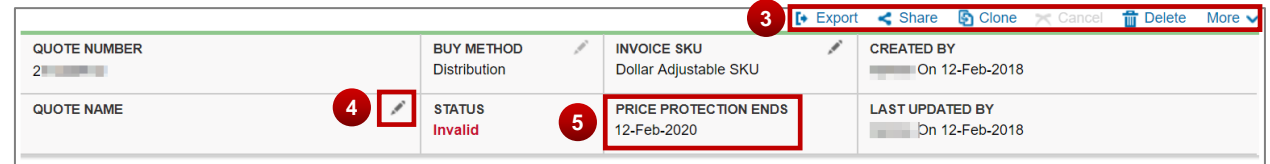

- 3. This toolbar allows you to:
	- a. **Export** a quote (see the [Export Quote QRG\)](https://www.cisco.com/web/fw/tools/commerce/ccw-docs/Docs/Export_Quote_Software_Subscriptions_and_Services_QRG.pdf).
	- b. **Share** a quote (see the [Share Quote QRG\)](https://www.cisco.com/web/fw/tools/commerce/ccw-docs/Docs/Quote_Share_Software_Subscriptions_and_Services_QRG.pdf)
	- c. **Clone** a single selected quote. You will be asked for a name for the copied quote and be taken to the View Quote page.
	- d. **Delete** a quote, as described below.
	- e. **More** utility options are provided, including viewing an Activity Log for the quote.
- 4. Click the **pencil icon** to update the quote name. The Invoice SKU will appear by default as Dollar Adjustable for APJC distributors and Fixed Dollar for all others. Using the pencil icon, you can manually select Fixed Dollar, Enterprise, or Dollar Adjustable.
- 5. The price protection field specifies how long the net price of your quote is valid. We provide price protection, also known as quote protection, once your quote becomes valid. It will remain until the deal expires, the date expires, or major changes are made to the deal. Price protection works as follows:
	- a. Quotes have 60 days of price protection after validation. This protection applies to all fully validated lines. CCW-R protects the net price, which is the list price minus discounts.
	- b. The only way to change the price protection date is to change the header. Changing certain header fields (BID, Deal ID, Buy Method, Taxability, Intended Use) resets the price protection date for the quote and updates all line prices to the current price.
	- c. The price protection date is shown in the header unless the quote was created before August 14,2017. Those quotes still have price protection for 60 days from the date the quotes were created, it just does not show the date.
	- d. Deleting a line will not affect the price protection date or the price on any other lines.
	- e. Editing a line in a way that requires repricing will update that line according to the current price. For example, duration, quantity, or install site changes will be priced according to

ahaha **CISCO** 

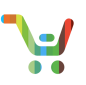

the current price. This only affects the edited line. The price protection date does not change.

- f. Editing a line in a way that does not require repricing, like changing the target contract number, will not impact the pricing, nor the price protection date.
- g. Adding a line will use the latest price for that line only. The price protection date does not change.

**PRO TIP** When you select the 'View All Quotes/Estimates' dropdown in the Renewals menu, you can utilize the **Price Protection End Date** filter to see valid quotes ending within 7/14/21/custom days if any are available.

6. Click the **pencil icon** if you wish to update the buy method. Select "Distribution" from the dropdown menu if you wish to function as a reseller for your quote.

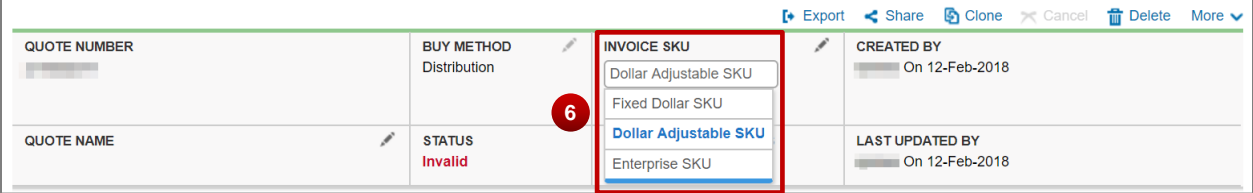

**Note**: You may have to revisit the Items and Discounts tabs after you change the buy method to verify information is unchanged.

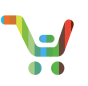

#### <span id="page-22-0"></span>3.4 Quoting: Items Tab

On the items tab of a quote, you can view and filter existing product line items and add new lines.

1. The **Add More Items** button allows you to add more items manually. You may also select the dropdown to have two other options:

**1**

a. Add new subscriptions (except for renewals) individually. See the [Add New QRG](https://www.cisco.com/web/fw/tools/commerce/ccw-docs/Docs/Adding_New_Software_Subscriptions_and_Services_QRG.pdf) for more information.

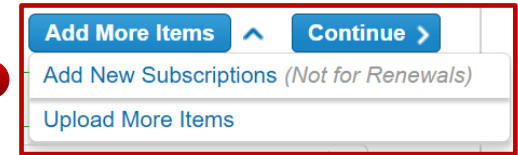

- b. The same way you create a quote. See the [Creating a Quote by Import QRG](https://www.cisco.com/web/fw/tools/commerce/ccw-docs/Docs/Quote_Upload_Software_Subscriptions_and_Services_QRG.pdf#_Uploading_1) for more information.
- 2. Click the filters icon to display advanced filters, to include any identified errors.
- 3. Click here to expand the Product Number, Service/Offer Type, and PAK/Serial Number columns to read or copy the entire contents of each column. Click again to collapse those columns to their original width.
- 4. When enabled, click here to expand and view all minor lines.
- 5. Click the **+** icon to view the minor lines on an individual major line.

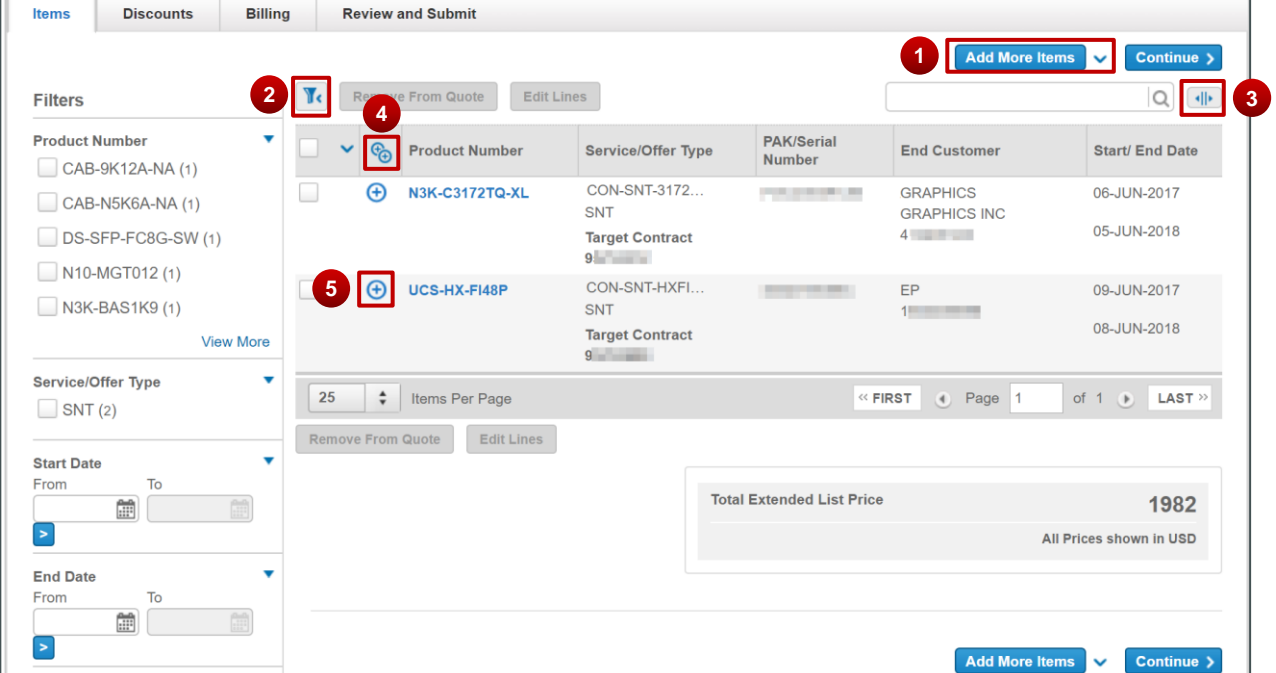

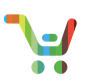

6. If you select a line for renewal that received a recent modification to service level or SKU, you will see an information icon within the quote. Clicking on this icon will display a notification message with all historical order information connected to the current renewal.

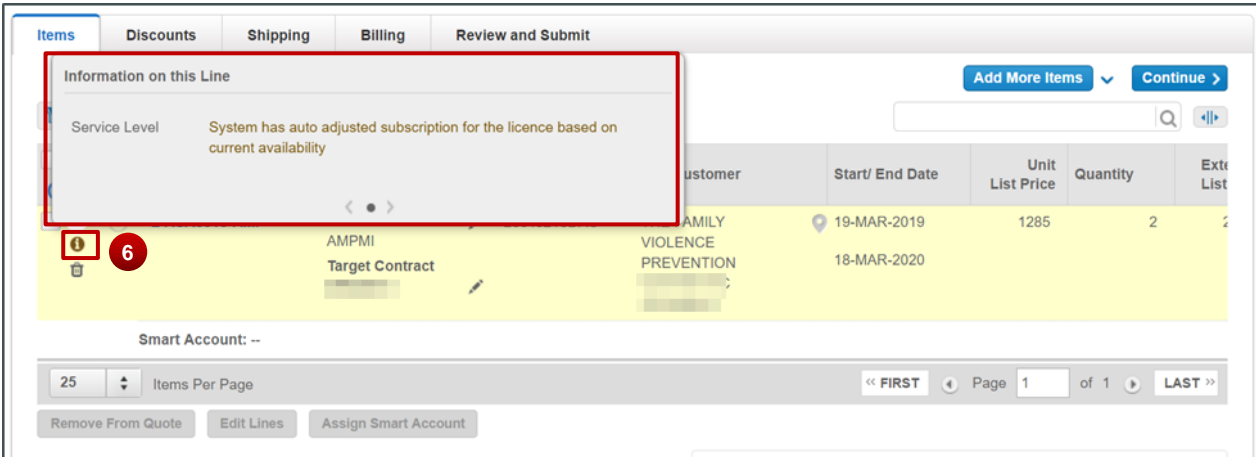

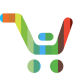

#### 3.4.1 Add Line Items or New Subscriptions to the Quote

**Note**: For instructions on how to add new subscriptions to your quote, see the Add New [Subscriptions](https://www.cisco.com/web/fw/tools/commerce/ccw-docs/Docs/Adding_New_Software_Subscriptions_and_Services_QRG.pdf) QRG. Read on to learn how to add additional renewal or new service lines to your quote.

**PRO TIP** To make sure a quote can have \$0 line items and still be valid, there must be at least one mapped SKU. The \$0 items do not need to be mapped to that SKU; it just needs to be in the Quote.

After you create a quote from the landing page, you can add additional lines. Click **Add More Items** and you will go to a search page where you can choose line items to add to the quote.

- 1. You can search for line items by selecting and providing the search criteria.
- 2. If there are ineligible items, you can click **View Ineligible Items** to download a list of items not found in the search or not eligible for quoting. This list includes the reason the items are ineligible for quoting.
- 3. You may select line items as follows:
	- a. The header checkbox either selects all items on this page or all items on all pages.
	- b. The dropdown gives you the option to select all on the current page or across all pages.

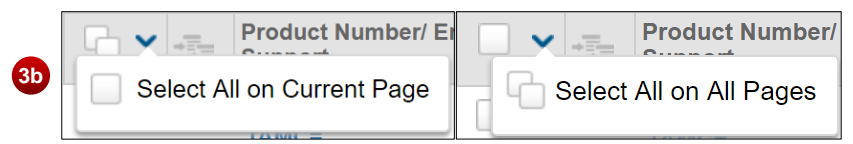

- c. Individual items are selected/deselected with the checkbox next to the item *except* when selecting items across all pages.
- d. If you have minor items displayed, and use select all on *all pages*, the minor items will be replaced by their major items and those items will be selected.
- 4. The Technical Services (TS) line, if any exist, will be added to the quote.

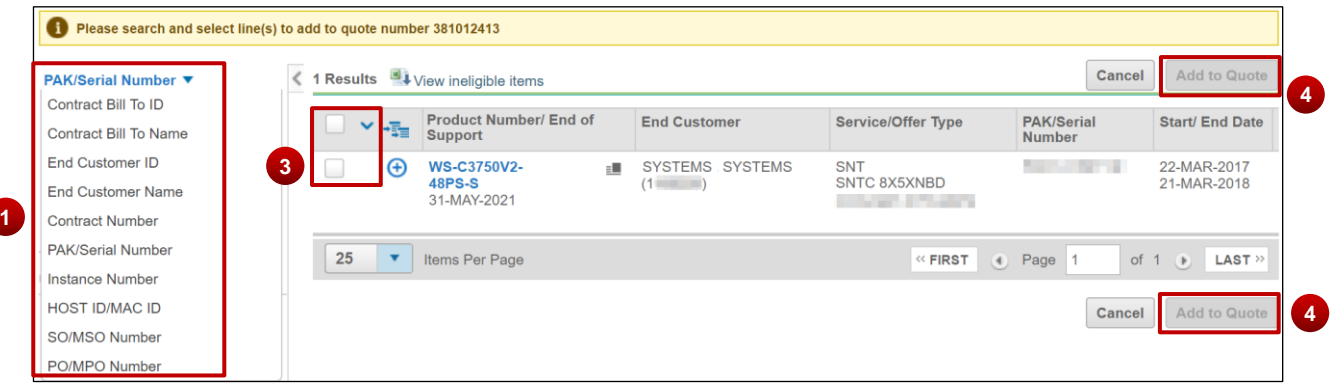

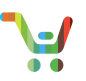

5. If you select an already existing line in the quote for addition, the line will not be added and a notification message will display.

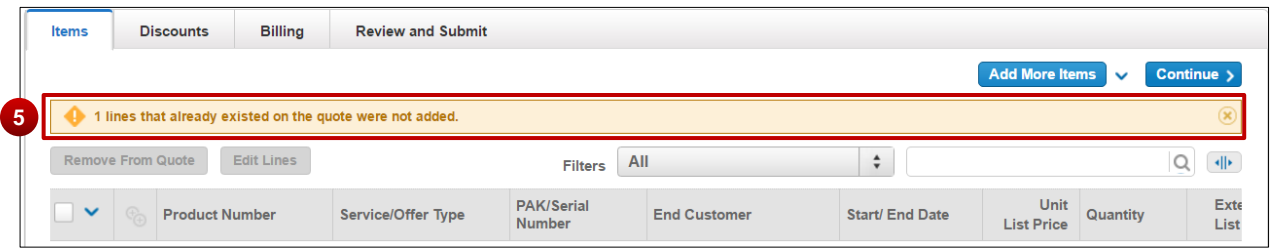

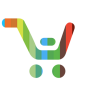

#### 3.4.2 Advanced Filtering and Search Options on a Quote You can filter your line items in a variety of ways.

1. Filter a quote by selecting the filter icon to expand or collapse all available options.

**Note:** The filter icon will turn from blue to red when line items contain errors.

- 2. You can expand, collapse, and select these dynamic and static filters, depending on your desired options. Selecting multiple line items, allows you to apply edits all at once more efficiently.
- 3. You can also filter and search by various filter criteria like ALL, PAK/Serial Number or Instance Number on the quote items page. ALL supports up to 5k characters search and PAK/Serial Number or Instance Number supports up to 10k characters.

**Note**: This filter option is available in the Estimates and Add to Contracts Items page.

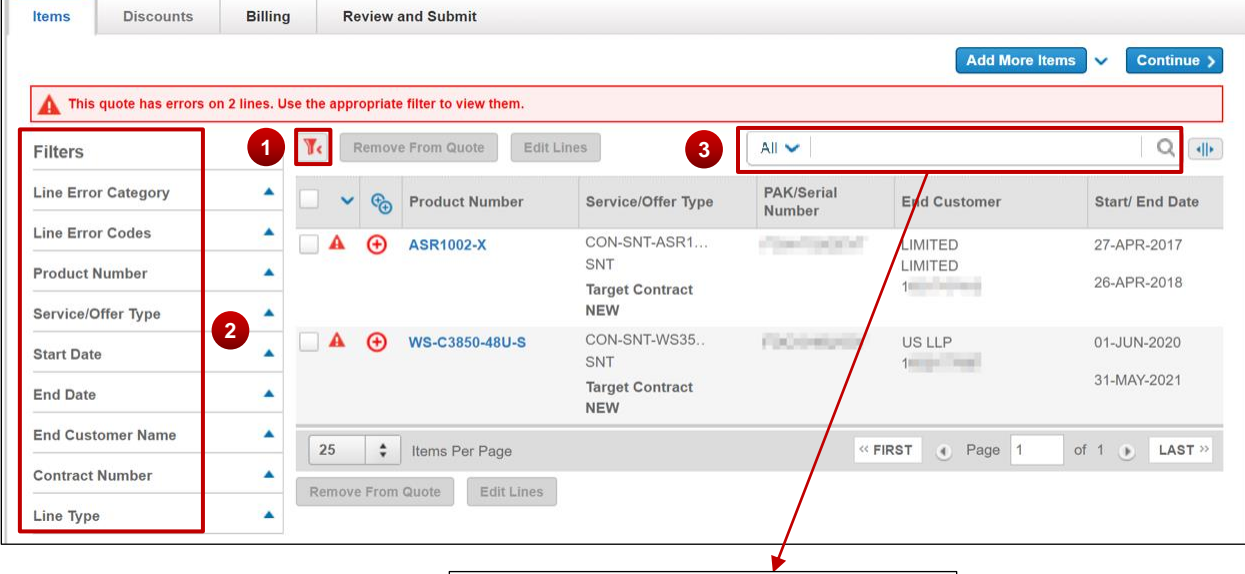

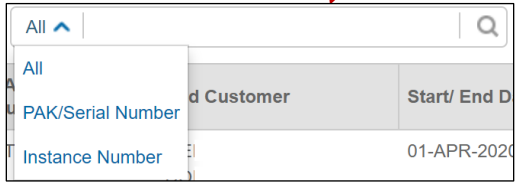

[Go to table of contents](#page-2-0) Contents Contents on this User Guide<br>Last Updated: January 15, 2020 **[Provide Feedback on this User Guide](mailto:crc-training@cisco.com?subject=CCW%20Renewals%20Reseller%20User%20Guide%20Comments)**<br>All rights reserved. Cisco Proprietary. © 2018 Cisco and/or its affiliates. All rights reserved. Cisco Proprietary. ©2018 Cisco and/or its affiliates. [Cisco.com](http://www.cisco.com/) [| Privacy Statement](http://www.cisco.com/en/US/swassets/sw293/privacy_statement.html) | [Trademarks](http://www.cisco.com/en/US/swassets/sw293/trademark_statement.html) Content Authors/Publisher: Cisco Commerce Release Communications.

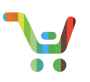

4. When you search for and add an RMA item to your quote, you will see the replacement line item within the Items Tab. The replacement serial number will appear within the line and a hover over information icon will appear to share the associated RMA data.

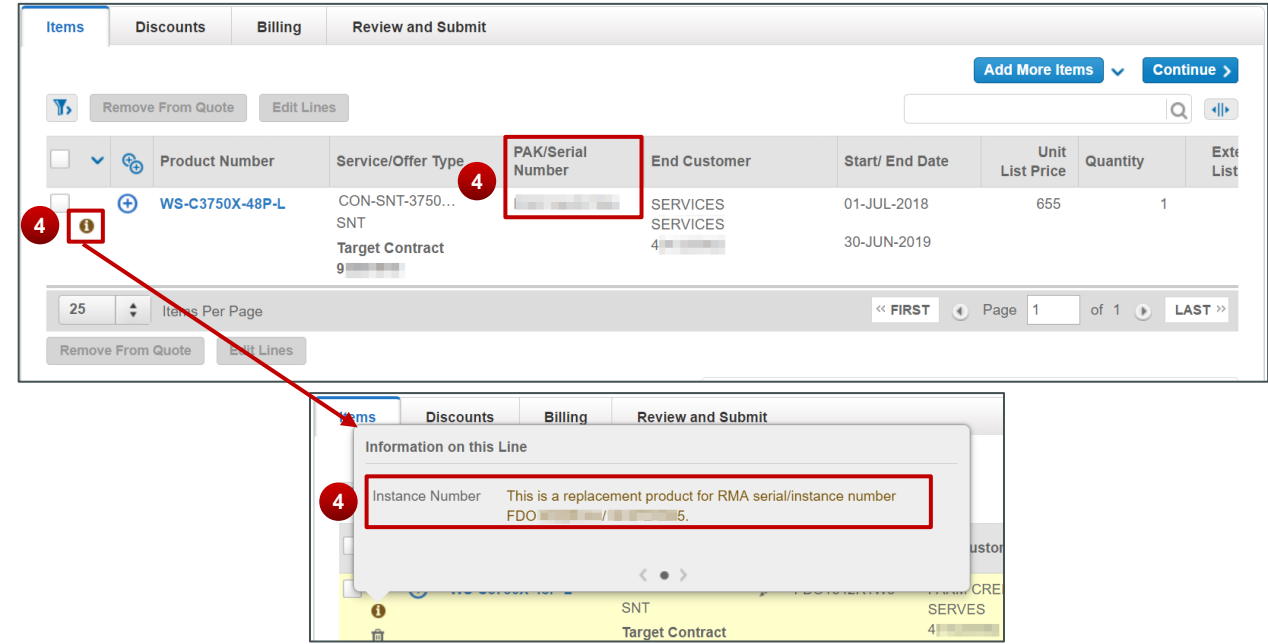

#### 3.4.3 Edit Lines on the Quote

You can edit a line item in a few ways, including editing multiple lines at a time (Multi-Line Edit).

- 1. Select the edit or  $\leq$  icon.
- 2. Click the location or  $\blacksquare$  icon to view the end customer details.

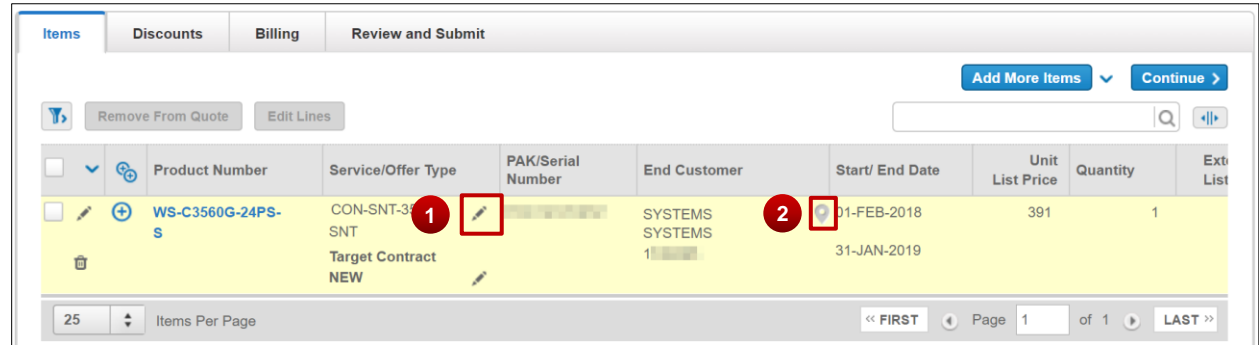

- 3. Click the individual attributes or fields, including quantity.
- 4. Click the calendar icon to edit the dates. Make sure you choose a date when using the calendar.
- **Note**: a. You can set the start date up to 90 days in the past (also known as "Backdating"), and can set the start date up to 90 days in the future.

b. You can set the duration of your quote beyond the allowed standard duration of the service level. When submitting such quotes, a Non-Standard Deal ID, that matches the service level and duration of these lines, is required.

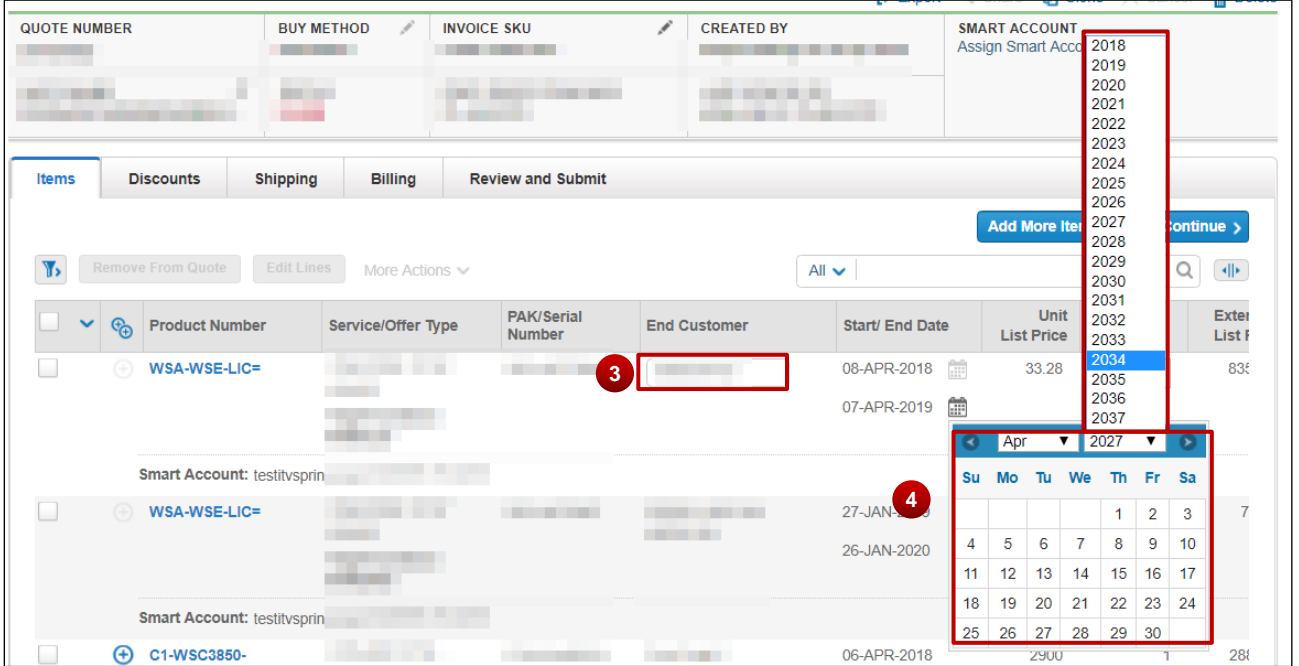

#### 3.4.4 Edit Service Level

- 1. Click the **pencil icon** next to the service level to edit the service level. Depending on the type of service attached, you may see different pop-up windows. For a TS line, the change service popup window will appear.
- 2. Use the drop-down menu to choose your service type, and begin typing to search for available service level choices.

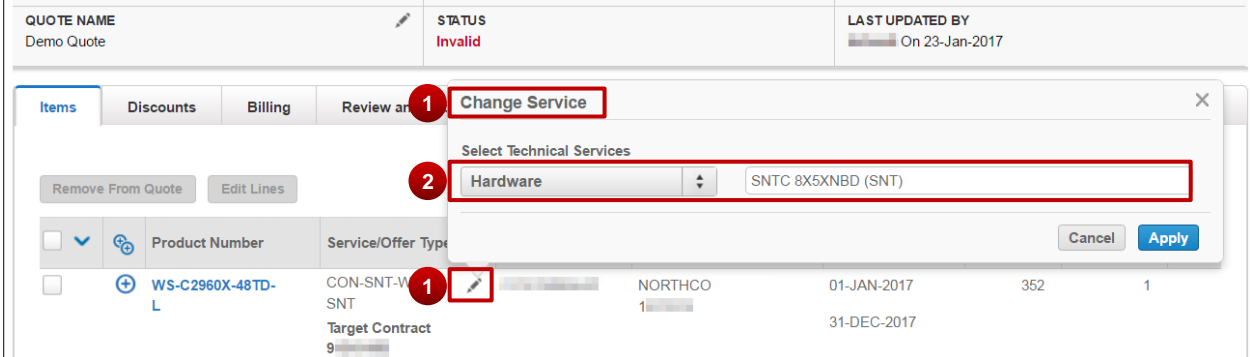

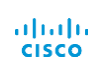

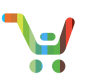

3. For a subscription, clicking the edit icon will navigate you to a different screen to make changes. Click **Edit Subscriptions**.

**PRO TIP** This function is recommended for making quick comparisons only. If you already know how you want to change your subscription, it is faster to use the functions on the items tab, as described on the previous page.

- 4. Edit license quantity.
- 5. Edit start and end dates.
- 6. Edit duration.

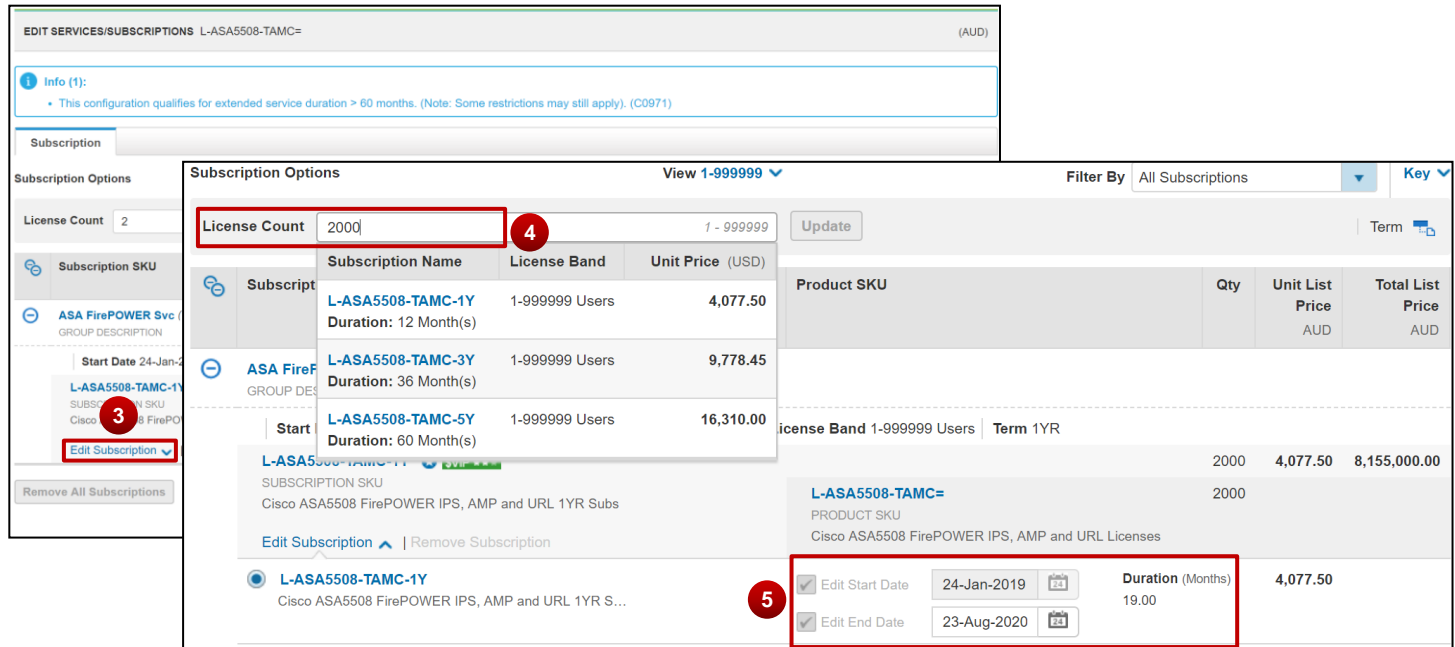

**PRO TIP** Once you change the end date, duration, or quantity for your quote, the service or subscription SKU and list price will update automatically.

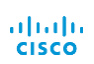

[Go to table of contents](#page-2-0) **[Provide Feedback on this User Guide](mailto:crc-training@cisco.com?subject=CCW%20Renewals%20Reseller%20User%20Guide%20Comments)** Provide Feedback on this User Guide Last Updated: January 15, 2020 All rights reserved. Cisco Proprietary. ©2018 Cisco and/or its affiliates. [Cisco.com](http://www.cisco.com/) [| Privacy Statement](http://www.cisco.com/en/US/swassets/sw293/privacy_statement.html) | [Trademarks](http://www.cisco.com/en/US/swassets/sw293/trademark_statement.html) Content Authors/Publisher: Cisco Commerce Release Communications.

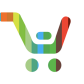

#### 3.4.5 Mid Term Upgrade/Downgrade

A mid-term upgrade/downgrade is when a change in Service Level is made prior to the contract end date.

- 1. Click the edit icon next to the service level to edit the service level.
- 2. Upgrade or downgrade the service level based on your preference.
- 3. Update the start date and end date if necessary.
	- a. A start date must be today's date or a future date.

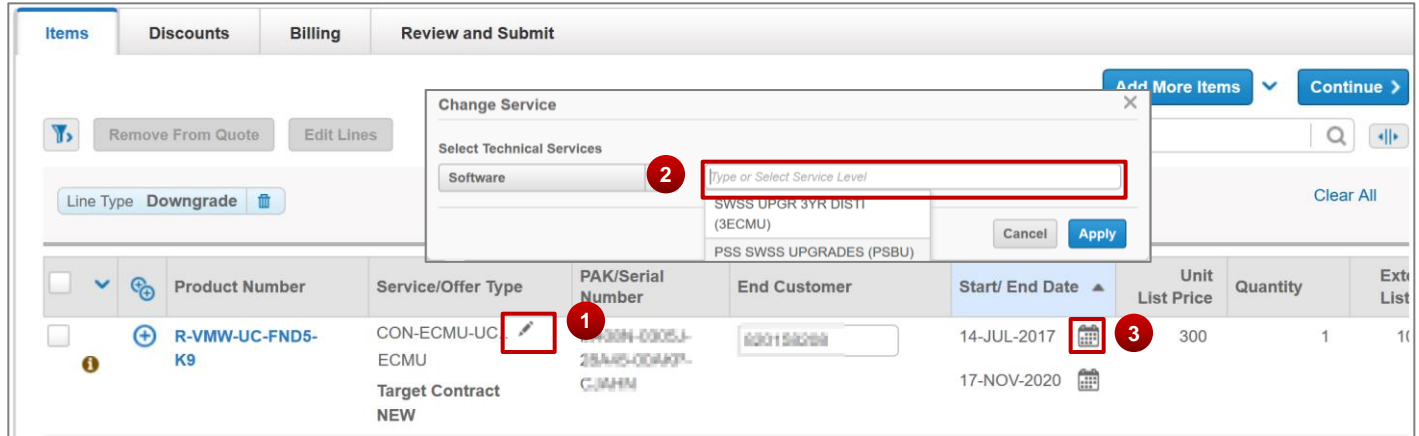

4. An end date must be set to the contract end date or further into the future.

You can perform a mid-term upgrade/downgrade if:

- There is no change of Distributor BID from source contract line
- The quote currency matches the source contract currency
- The quote does not include any instances with existing signed coverage
- The mid-term upgrade does not result in a negative net amount on the quote
- The quote does not include any takeover lines

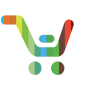

#### 3.4.6 Change Contract

- 1. Click the **pencil** icon alongside the contract to display the change contract window.
- 2. Enter a specific contract number.
- 3. Alternatively, you can select an existing contract number from the currently displayed quote

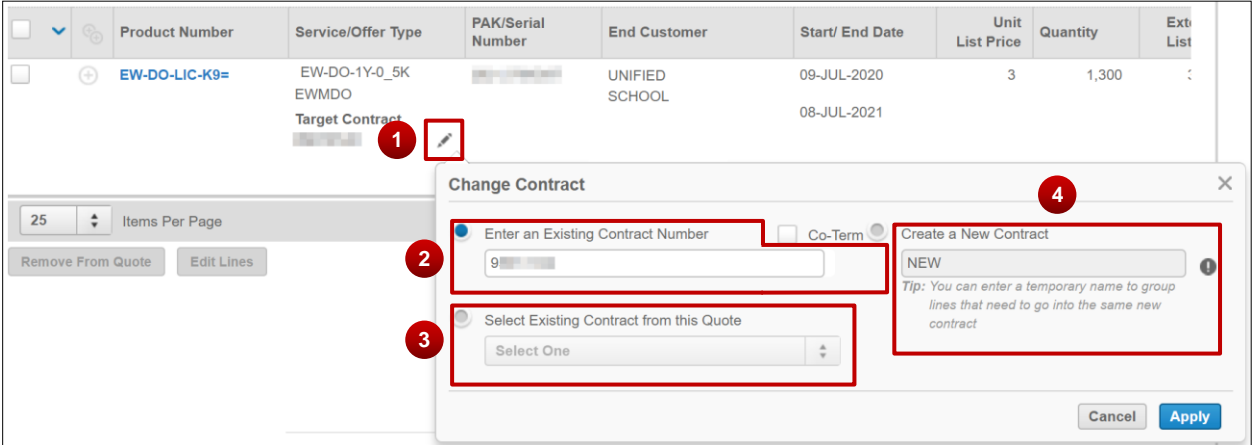

using the drop-down menu.

4. You can also create a new contract. Enter a name to identify line items within the quote on the same new contract.

**PRO TIP** Select an existing contract whenever possible, and try to avoid creating new contracts.

#### 3.4.7 Co-Terming Services

1. You can align the end date to an existing compatible contract by clicking the Co-Term checkbox. For more information on Co-Term, see the [Co-Terming and End Date Alignment](https://www.cisco.com/web/fw/tools/commerce/ccw-docs/Docs/Co-Terming_and_End_Date_Alignment_Software_Subscriptions_and_Services_QRG.pdf)  [Quick Reference Guide.](https://www.cisco.com/web/fw/tools/commerce/ccw-docs/Docs/Co-Terming_and_End_Date_Alignment_Software_Subscriptions_and_Services_QRG.pdf)

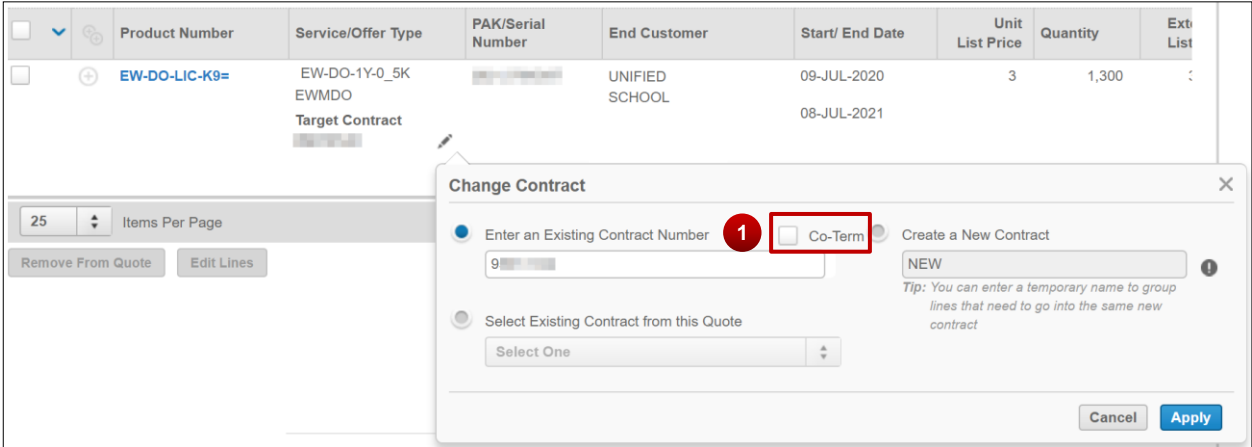

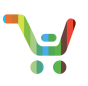

#### 3.4.8 Search for an End Customer at Line Item

1. You can search in the editing field with customer name, site ID, city, address, or a combination of these values.

**Note:** We are not displaying site IDs that are not appropriate for the Bill-To on the quote. If you cannot find the site ID you are looking for, you may have to create a new site ID.

- 2. The search results will update as you type. If the desired end customer does not appear, you can create a new site.
- 3. See the [Create Site ID Quick Reference Guide](https://www.cisco.com/web/fw/tools/commerce/ccw-docs/Docs/Creating_New_Site_ID_Software_Subscriptions_and_Services_QRG.pdf) for more details.

**Note**: If you see an error that reads, "End Customer is a drop ship site and is not valid for quoting and ordering. Edit the line to select or create a new End Customer site to use," please follow the instructions and change the End Customer site. This error message is intended to prevent ordering errors that have occurred for some customers.

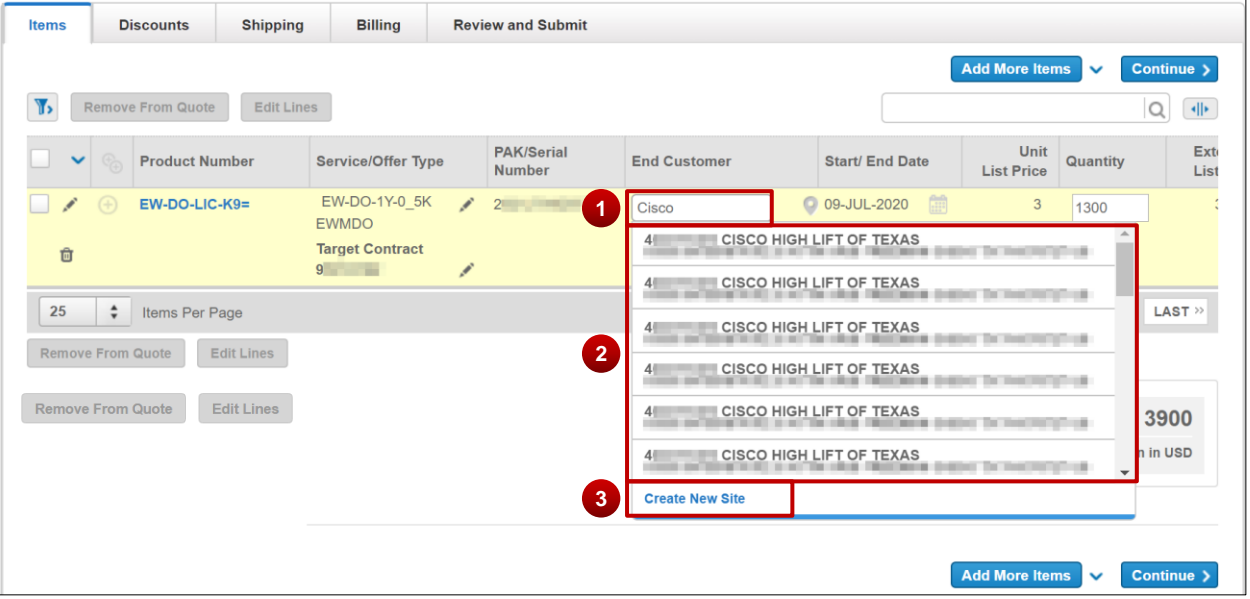

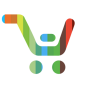

#### 3.4.9 Multi-Line Edit

- 1. You can also perform multi-line edits. Select multiple lines from one or more pages. To select many items, increase the numbers of items displayed on each page (up to 200).
	- a. The header checkbox either selects all items on this page or all items on all pages.
	- b. The dropdown gives you the option to select all on the current page or across all pages.

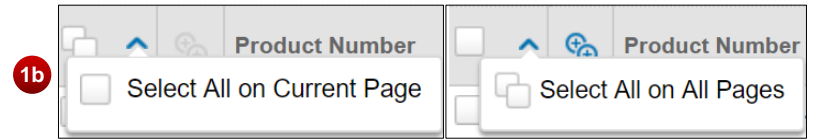

- c. Individual items are selected/deselected with the checkbox next to the item *except* when selecting items across all pages.
- d. If you have minor items displayed, and use select all, the minor items will be replaced by their major items and those items will be selected.

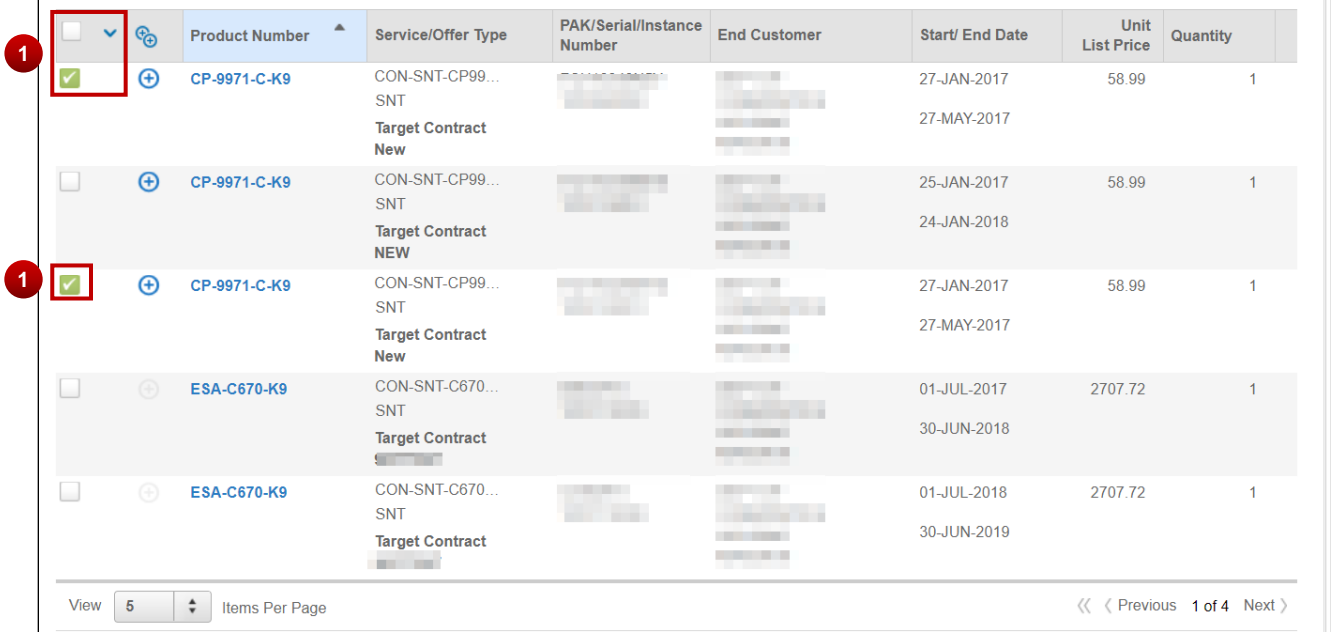

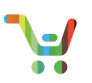

2. Click the **Edit Lines** button to open the edit lines dialog box, shown on the next page. The **Edit Lines** button is enabled when you select two or more lines.

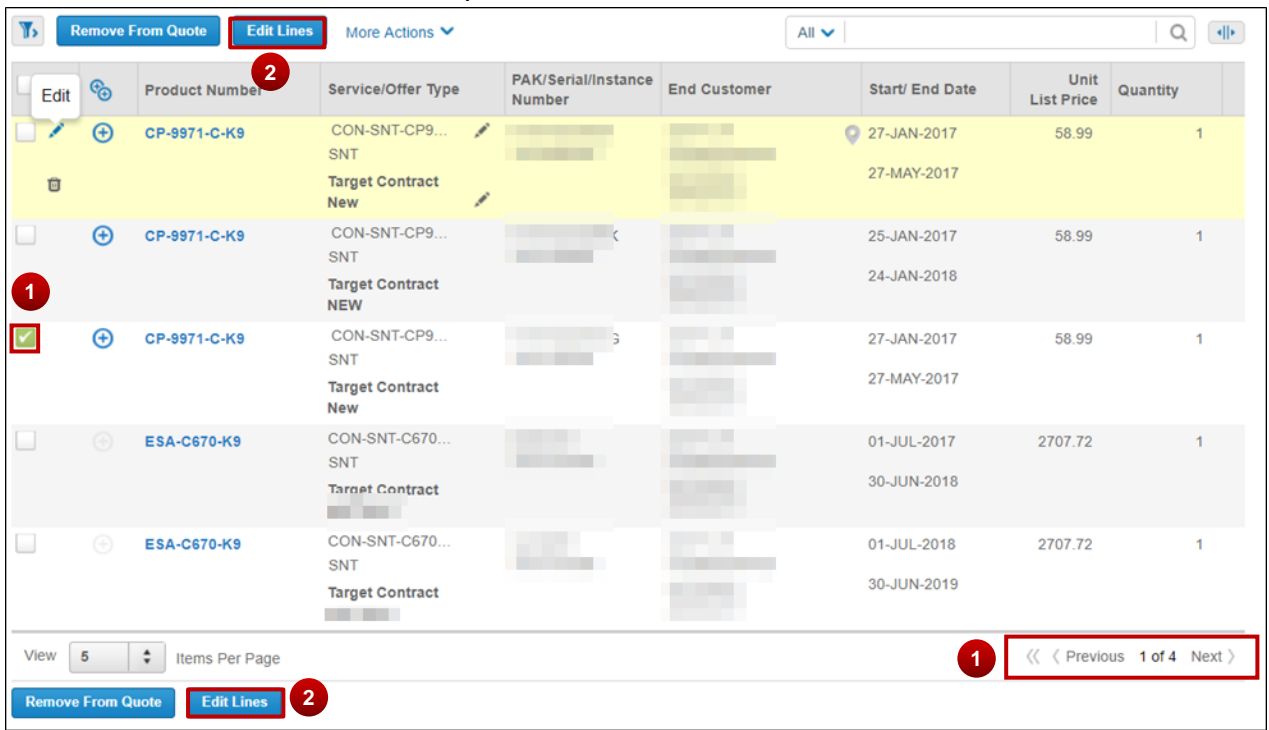

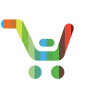

UCS W PL PSS 24X7X2 (PSW4)

UCS W PL PSS 8X5X4 (PSW2)

LICS W PL PSS 24X7X4 (PSW3) SMB Support Assistant (SMBS) 3YR SMARTNET 8X5XNBD

3YR SMARTNET 24X7X4 (3SNTP 2VR SMARTNET24Y7YAOS

 $(3SNT)$ 

UCS W PSS 8X5X4 OS (PSW6) UCS W PSS 24X7X4 OS (PSW7)

- 3. You can change the hardware or software service level. You will be shown a list of eligible service levels for the Bill-To ID.
- 4. You can align the end date for the selected line items.
- 5. You can change the end customer.
- 6. You can update the quantity.

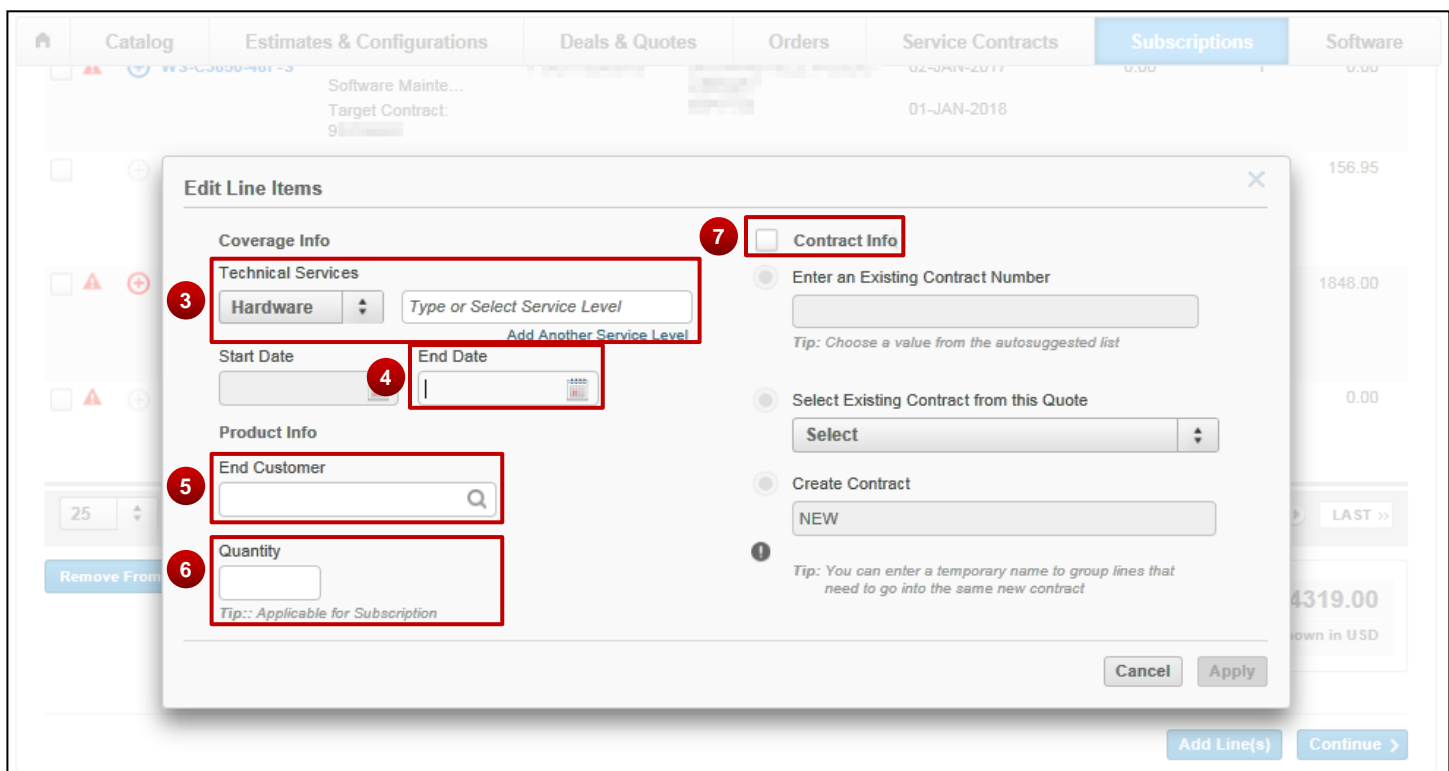

**3**

**Technical Services** 

Software

Hardware

Software

 $\frac{4}{v}$ 

- 7. Click the **Contract Info** checkbox if you want to change the contract. This enables you to:
	- a. Enter an existing contract number.
	- b. Select an existing contract from this quote
	- c. **Create Contract**, which enables you to create separate contract groups within your quote*.* The new contract will be created when the quote is ordered. Choose an existing compatible contract whenever possible, and try to avoid creating new contracts.

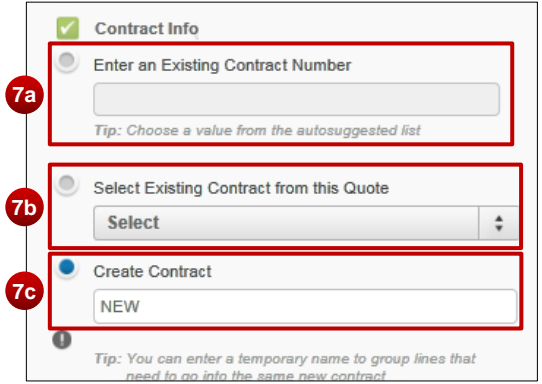

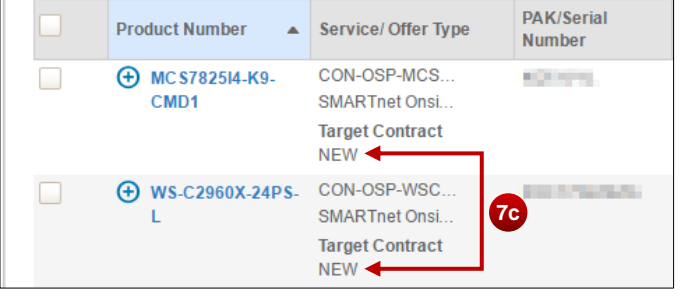

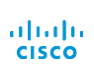

[Go to table of contents](#page-2-0) **[Provide Feedback on this User Guide](mailto:crc-training@cisco.com?subject=CCW%20Renewals%20Reseller%20User%20Guide%20Comments)** Provide Feedback on this User Guide

Last Updated: January 15, 2020 All rights reserved. Cisco Proprietary. ©2018 Cisco and/or its affiliates. [Cisco.com](http://www.cisco.com/) [| Privacy Statement](http://www.cisco.com/en/US/swassets/sw293/privacy_statement.html) | [Trademarks](http://www.cisco.com/en/US/swassets/sw293/trademark_statement.html) Content Authors/Publisher: Cisco Commerce Release Communications.

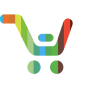

**4**

Cance

Are you sure you want to delete this li Delete all minors with End of Support e

#### 3.4.10 Remove Line Items

- 1. To remove multiple line items, you can check the desired boxes, click **Remove From Quote** (at top or bottom of selected items)**,** and confirm your deletion.
- 2. To delete or remove single line items (including minor lines) from the quote, hover over the line and click on the trash can icon.

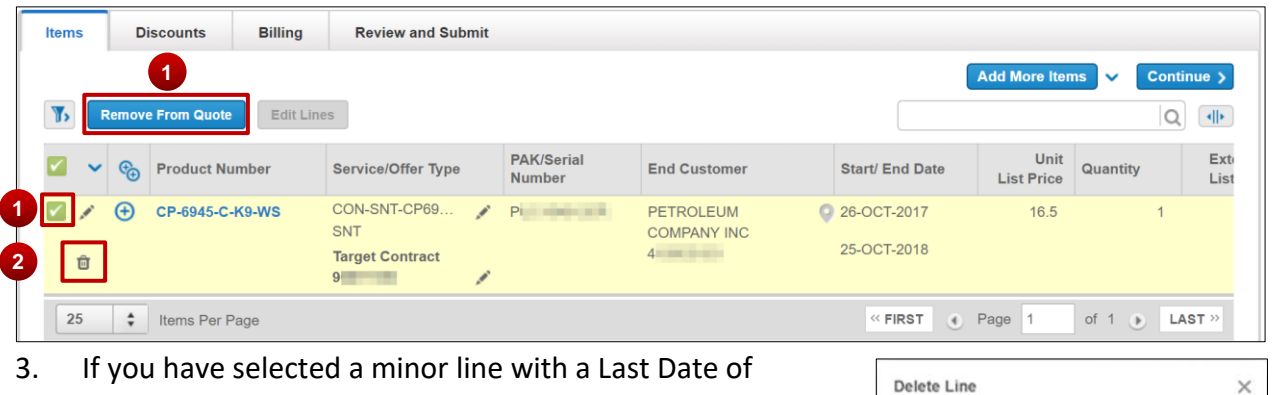

- have selected a minor line with a Last Date of Support (LDOS) error, you will have the option to delete all minor lines in the quote with that error.
- 4. Click **Delete** to confirm your choice.

#### 3.4.11 Smart Accounts

You can use Smart Accounts in Software Subscriptions and Services. See the Smart Accounts User [Guide](https://www.cisco.com/web/fw/tools/commerce/ccw-docs/Docs/SmartAccount_User_Guide_Software_Subscriptions_and_Services.pdf) to learn more.

#### 3.4.12 Multiple Service Attach

For certain offers you can make independent edits at the minor line level. These offers will be marked with an "MSA" tag. You can find out more in the [Multiple Service Attach QRG.](https://www.cisco.com/web/fw/tools/commerce/ccw-docs/Docs/MSA_Software_Subscriptions_and_Services_QRG.pdf)

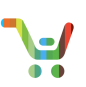

#### 3.4.13 Compare Prices

- 1. In a new estimate, select a line or all lines via the checkbox(es).
- 2. Click **More Actions** where you will see "Compare Prices" as a dropdown option.
- 3. Click **Compare Prices**.

|                                                                                                    |                                |                                                                       |                                               |                                    |             |                                                                                |                                             | $\rightarrow$ Export < Share | Clone <b>x</b> Cancel     | <b>品</b> Delete               | More $\sim$         |
|----------------------------------------------------------------------------------------------------|--------------------------------|-----------------------------------------------------------------------|-----------------------------------------------|------------------------------------|-------------|--------------------------------------------------------------------------------|---------------------------------------------|------------------------------|---------------------------|-------------------------------|---------------------|
| <b>QUOTE NUMBER</b><br>2!<br><b>Estimate</b>                                                                                                    |                                |                                                                       | <b>BUY METHOD</b><br>ℐ<br><b>Distribution</b> |                                    |             | <b>INVOICE SKU</b><br><b>Fixed Dollar SKU</b>                                  | ℐ<br><b>CREATED BY</b><br>to On 12-Apr-2018 |                              |                           |                               |                     |
| ℐ<br><b>QUOTE NAME</b>                                                                                                    |                                |                                                                       | <b>STATUS</b><br><b>Invalid</b>               |                                    |             |                                                                                |                                             | <b>LAST UPDATED BY</b>       |                           |                               |                     |
| <b>Billing</b><br><b>Review</b><br><b>Discounts</b><br><b>Items</b>                                                                                         |                                |                                                                       |                                               |                                    |             |                                                                                |                                             |                              |                           |                               |                     |
| <b>Add More Items</b><br>Continue ><br>$\checkmark$<br>$\overline{2}$<br><b>Remove From Quote</b><br><b>Edit Lines</b><br>Q<br>More Actions A<br>$All \sim$ |                                |                                                                       |                                               |                                    |             |                                                                                |                                             |                              |                           | $\left\Vert \cdot\right\Vert$ |                     |
| <u> ක</u>                                                                                                    | <b>Product Number</b>          | Set Markup/Markdown<br><b>Compare Prices</b>                          |                                               | <b>PAK/Serial</b><br><b>Number</b> | $\Delta$    | <b>End Customer</b>                                                            |                                             | <b>Start/End Date</b>        | Unit<br><b>List Price</b> | Quantity                      | <b>Exte</b><br>List |
| ✓<br>Ð                                                                                                    | CP-8821-K9-BUN                 | <b>SNT</b><br><b>Target Contract</b><br>$9$ and $\sim$                | $\mathbf{3}$                                  | FCH2110E1Z1                        | M<br>U      | $M_{\rm H}$ and $M_{\rm H}$ and $M_{\rm H}$<br>. .<br>$\mathsf{C}$<br>$40 - 1$ |                                             | 07-APR-2018<br>06-APR-2019   | 87                        | 1                             |                     |
| ✓<br>$\bigoplus$                                                                                                    | AIR-AP1832I-B-K9               | CON-SNTP-AIR<br><b>SNTP</b><br><b>Target Contract</b><br>2(           |                                               | KWC2110012C                        | U           | $A$ and $A$<br>$10 - 10$                                                       |                                             | 23-MAY-2018<br>22-MAY-2019   | 45                        | $\mathbf{1}$                  |                     |
| ⊽<br>$\bigoplus$                                                                                                    | C1-WS3850-48F/K9<br><b>MSA</b> | CON-OSP-CWS<br>C <sub>4</sub> P<br><b>Target Contract</b><br>$1 - 1$  |                                               | FOC2113U0Z6                        | R<br>$\cup$ | $\mathsf{C}$ and $\mathsf{C}$<br>$\overline{A}$<br>$4^{\circ}$                 |                                             | 12-MAY-2018<br>11-MAY-2019   | 1437                      | $\mathbf{1}$                  |                     |
| Ð                                                                                                    | WS-C3650-48FD-S<br><b>MSA</b>  | CON-SNT-WSC<br><b>SNT</b><br><b>Target Contract</b><br>$2$ and $\sim$ |                                               | <b>FDO2121V0FX</b>                 | $\cup$      | E and the state<br>$G$ and $G$<br>$10 - 10$                                    |                                             | 28-JUN-2018<br>27-JUN-2019   | 750                       | $\mathbf{1}$                  |                     |

4. Select your duration from the dropdown menu.

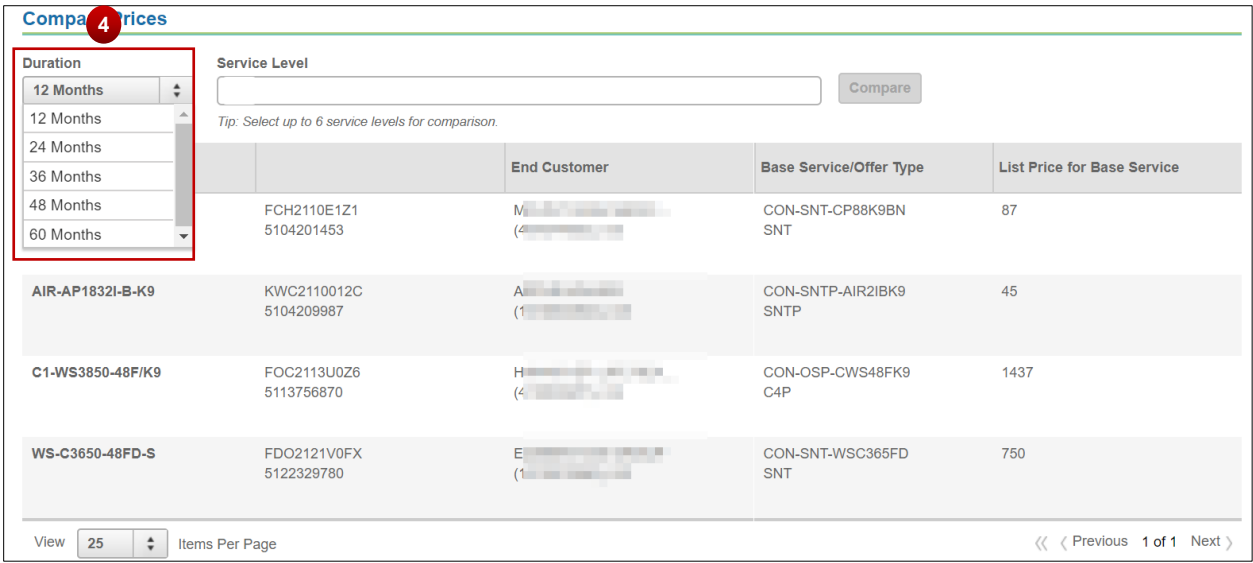

[Go to table of contents](#page-2-0) [Provide Feedback on this User Guide](mailto:crc-training@cisco.com?subject=CCW%20Renewals%20Reseller%20User%20Guide%20Comments)

Last Updated: January 15, 2020 <br>All rights reserved. Cisco Proprietary. ©2018 Cisco and/or its affiliates. [Cisco.com](http://www.cisco.com/) [| Privacy Statement](http://www.cisco.com/en/US/swassets/sw293/privacy_statement.html) | [Trademarks](http://www.cisco.com/en/US/swassets/sw293/trademark_statement.html) Content Authors/Publisher: Cisco Commerce Release Communications.

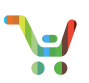

5. Select up to 6 service levels from the Service Level dialog box, then click **Compare**.

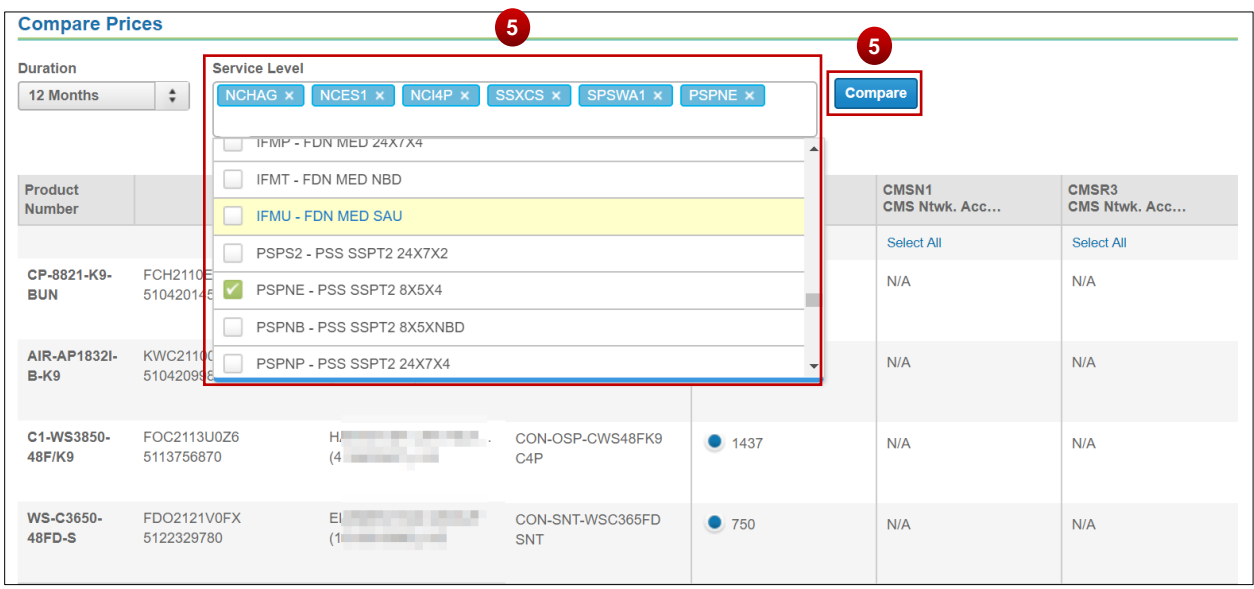

6. You will now be able to view and select various price options for each service level. **Note**: You can then click **Export** to export to .xlsx or .csv reports.

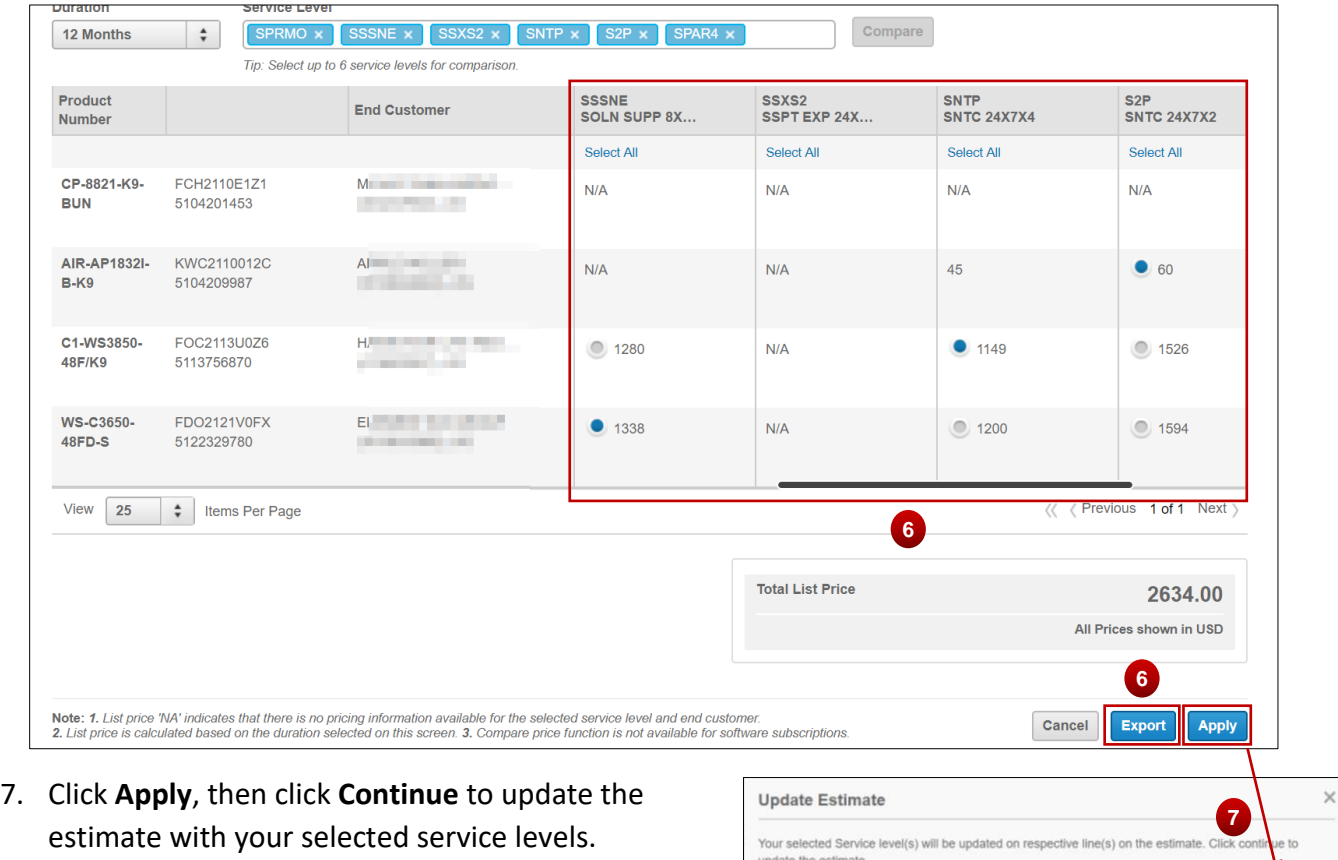

Cancel Con

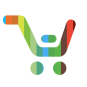

#### <span id="page-39-0"></span>3.5 Quoting: Discounts Tab

- 1. You may see information messaging or errors.
- 2. The intended use is not editable.
- 3. You can search for your desired products using the Generic Search. You can search by typing end customer site, service level, serial number, prorated list price, discount %, discount amount, discount modifier.
- 4. You can also filter your data using the filtering options available such as Product Number, Start Date, End date, etc.

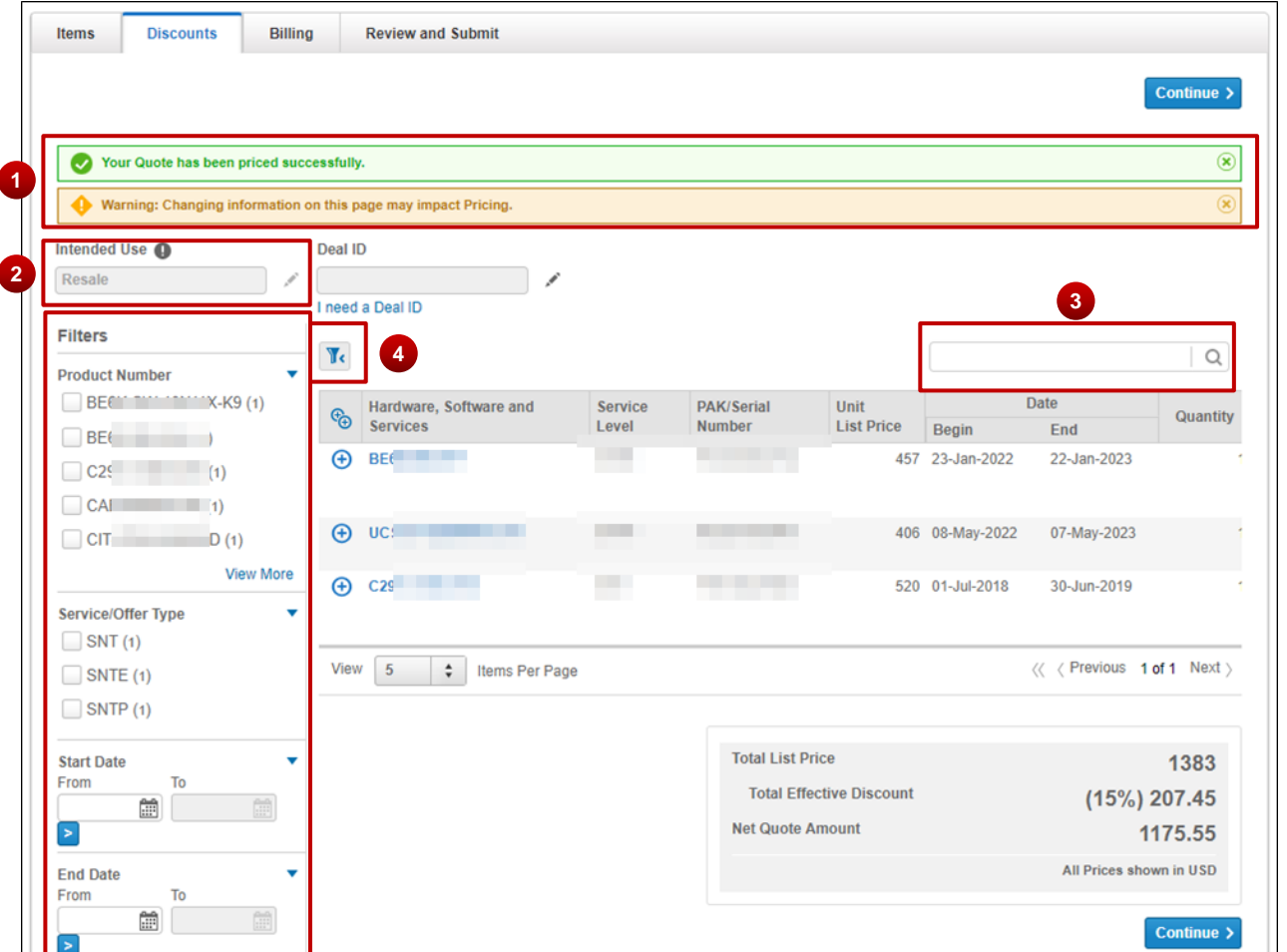

#### 3.5.1 Entering an Approved Deal ID

Adding a Deal ID is optional. If you have an approved Deal ID, click the edit or pencil icon next to the Deal ID box to see the view shown here. For more information about Deal IDs, see the [Applying Deal ID to Quote QRG.](https://www.cisco.com/web/fw/tools/commerce/ccw-docs/Docs/Applying_Deal_ID_to_Quote_Software_Subscriptions_and_Services_QRG.pdf)

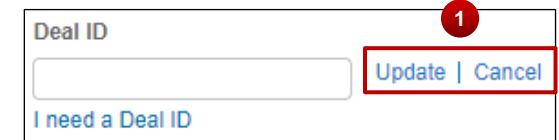

1. Enter your approved Deal ID and click **Update**.

<span id="page-39-1"></span>**PRO TIP** Line items on the approved Deal ID must match the line items on the quote to apply non-<br> **PRO TIP** standard discounts. These discounts are non-editable.

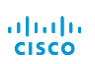

Last Updated: January 15, 2020 All rights reserved. Cisco Proprietary. ©2018 Cisco and/or its affiliates. [Cisco.com](http://www.cisco.com/) [| Privacy Statement](http://www.cisco.com/en/US/swassets/sw293/privacy_statement.html) | [Trademarks](http://www.cisco.com/en/US/swassets/sw293/trademark_statement.html) Content Authors/Publisher: Cisco Commerce Release Communications.

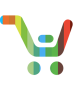

#### <span id="page-40-0"></span>3.6 Quoting: Shipping Tab (Subscription Lines Only)

This tab is only present if your quote contains subscription items.

#### 3.6.1 Add Shipping Information to Subscription Lines

- 1. Search for the shipping address (using Ship-To ID, company name, etc.) to apply a shipping address for all lines.
- 2. Click the edit icon and search to apply a Ship-To ID to individual lines.

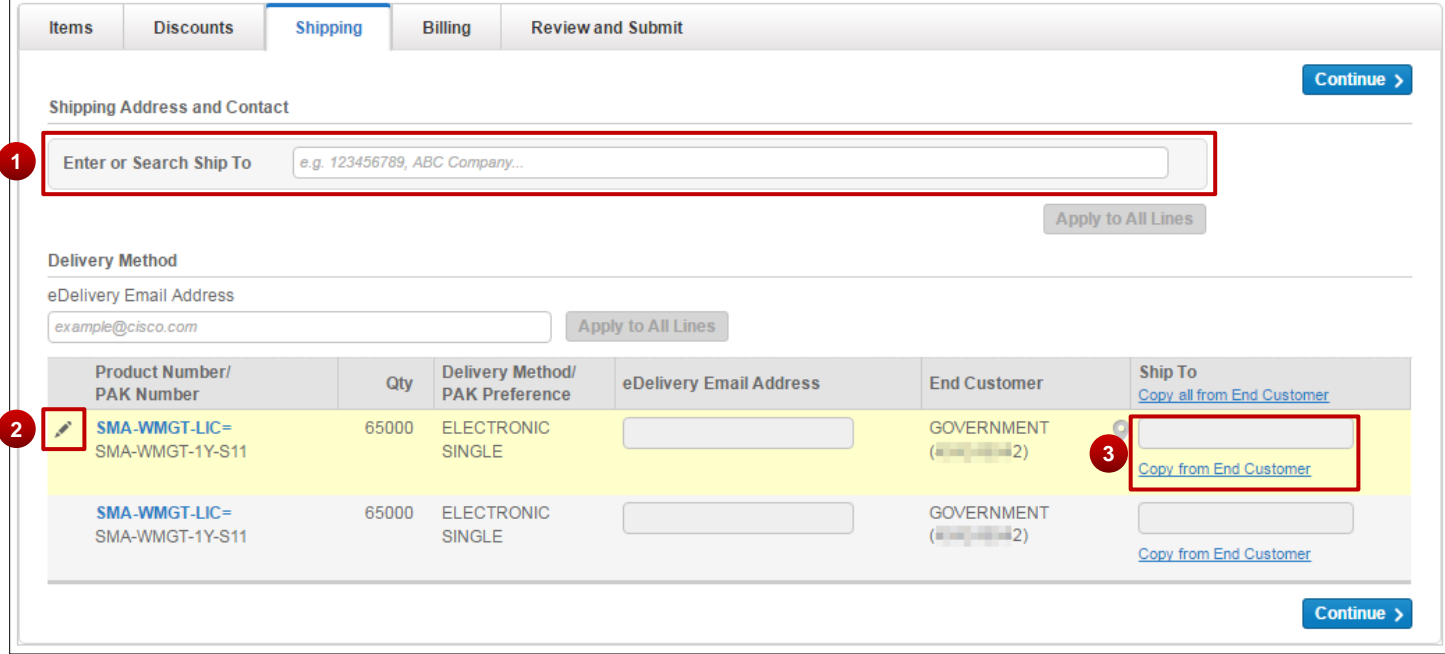

- 3. Select a Ship-To ID from the results.
- 4. If you cannot find your desired site, create a new one. See th[e Create Site ID](https://www.cisco.com/web/fw/tools/commerce/ccw-docs/Docs/Creating_New_Site_ID_Software_Subscriptions_and_Services_QRG.pdf)  [Quick Reference Guide](https://www.cisco.com/web/fw/tools/commerce/ccw-docs/Docs/Creating_New_Site_ID_Software_Subscriptions_and_Services_QRG.pdf) for more details.

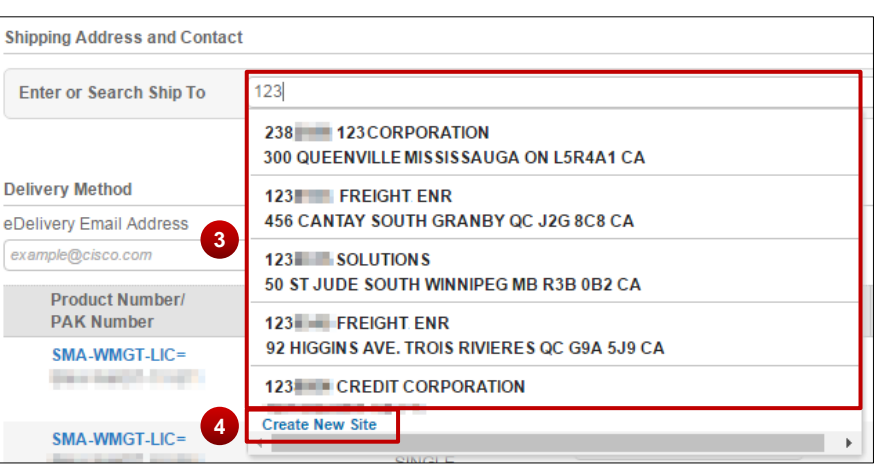

**PRO TIP** Search for an address before creating a new one. Only create a new site ID if necessary.

[Go to table of contents](#page-2-0) **[Provide Feedback on this User Guide](mailto:crc-training@cisco.com?subject=CCW%20Renewals%20Reseller%20User%20Guide%20Comments)** Provide Feedback on this User Guide Last Updated: January 15, 2020 All rights reserved. Cisco Proprietary. ©2018 Cisco and/or its affiliates. [Cisco.com](http://www.cisco.com/) [| Privacy Statement](http://www.cisco.com/en/US/swassets/sw293/privacy_statement.html) | [Trademarks](http://www.cisco.com/en/US/swassets/sw293/trademark_statement.html) Content Authors/Publisher: Cisco Commerce Release Communications.

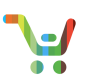

- 5. Enter the eDelivery email address here to apply it to all lines.
- 6. You can also edit the eDelivery address on individual lines.

#### **PRO TIP** To avoid subscription fulfillment delays, make sure that you enter an accurate email<br>PRO TIP address in this field address in this field.

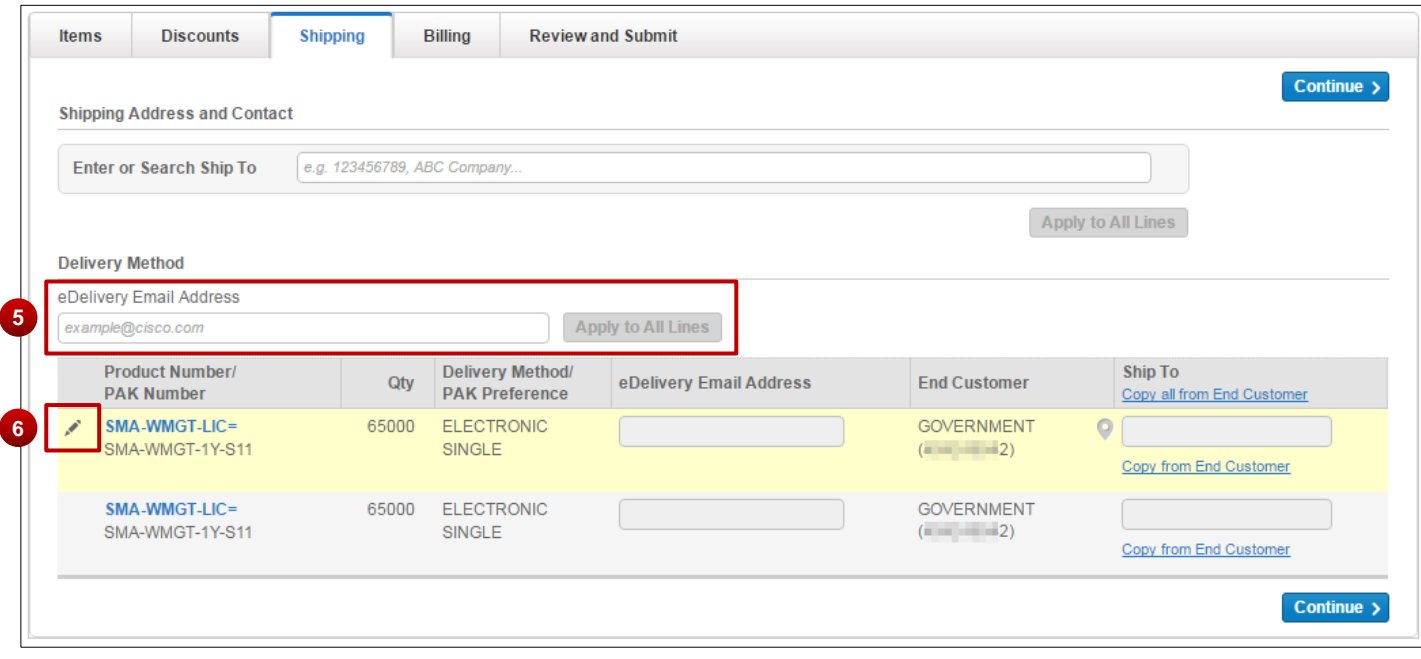

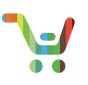

#### 3.6.2 Search for Shipping Address and Add Contact

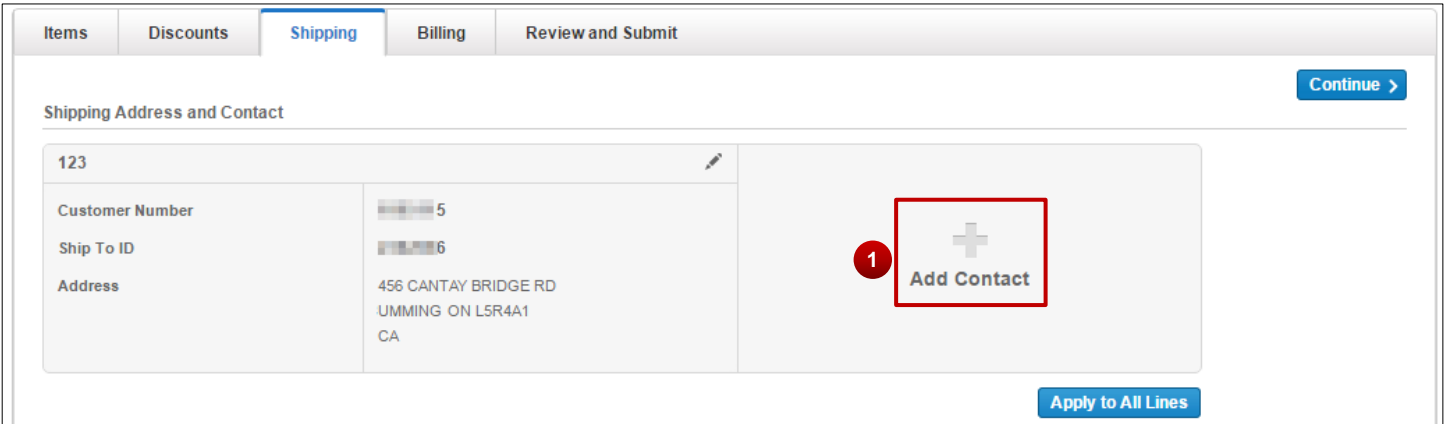

- 1. Under the **Shipping** Tab, click **Add Contact** to add a contact to the shipping address.
- 2. Click **Apply to All Lines**, and contact and shipping information to the subscription line items.

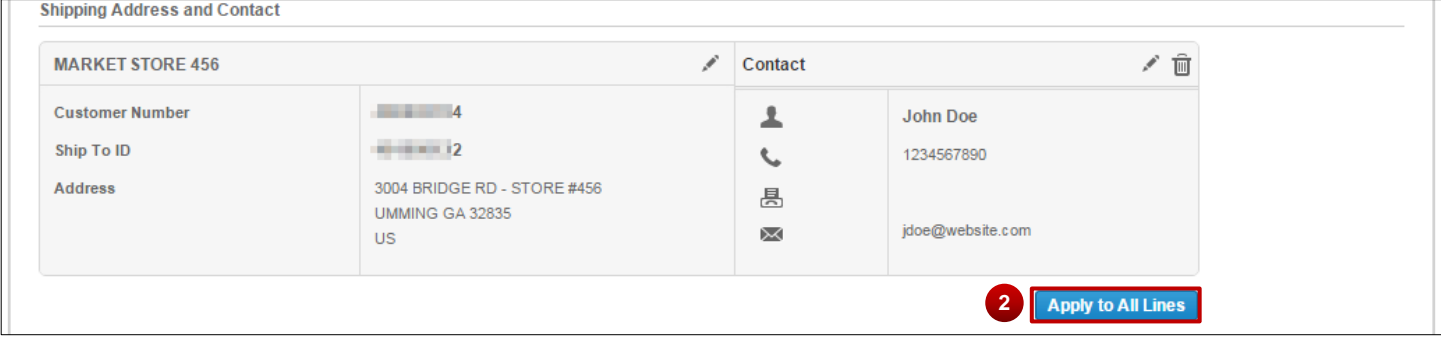

**PRO TIP** The Ship-To assigned here on the shipping tab is the line-level Ship-To for each line. You have to assign the distributor quote-level Ship-To and contact in the billing tab.

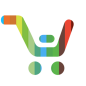

#### <span id="page-43-0"></span>3.7 Quoting: Billing Tab

3.7.1 Pre-Selected BID and Ship-To ID

Some Distributors will have selected a BID and Ship-To ID for you. In these cases you will see the following display.

1. Change the Distributor if you need to. If the Distributor does not have a pre-selected BID and Ship-To-ID you may see an error.

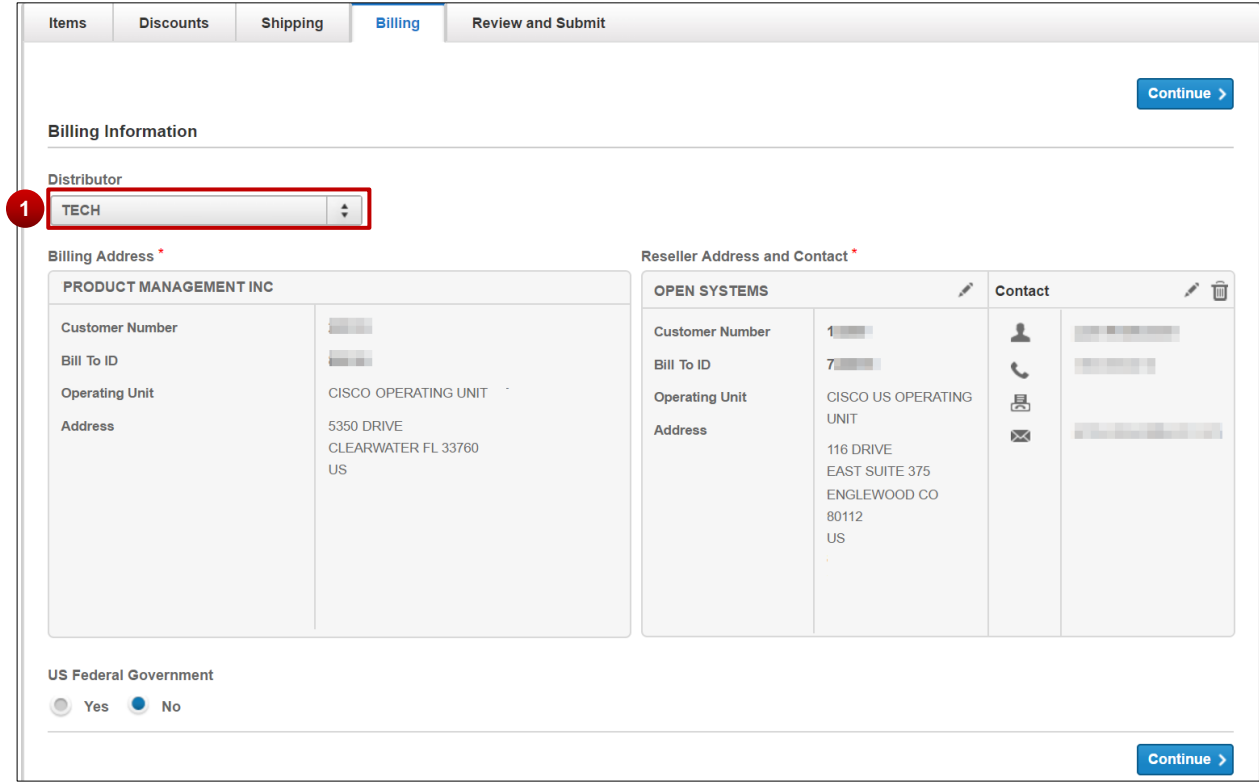

**PRO TIP** If the distributor set up the Bill-To and Ship-To IDs wrong, by leaving out information, you will see an error. Contact the distributor to address this.

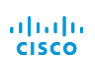

[Go to table of contents](#page-2-0) **[Provide Feedback on this User Guide](mailto:crc-training@cisco.com?subject=CCW%20Renewals%20Reseller%20User%20Guide%20Comments)** Provide Feedback on this User Guide Last Updated: January 15, 2020 All rights reserved. Cisco Proprietary. ©2018 Cisco and/or its affiliates. [Cisco.com](http://www.cisco.com/) [| Privacy Statement](http://www.cisco.com/en/US/swassets/sw293/privacy_statement.html) | [Trademarks](http://www.cisco.com/en/US/swassets/sw293/trademark_statement.html) Content Authors/Publisher: Cisco Commerce Release Communications.

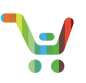

#### 3.7.2 No Pre-Selected Quote Support

When a Distributor has not pre-selected a default contact, you will see the following, with errors noting what is missing.

- 1. **Errors will be displayed above the Billing and/or Ship-To information. You should contact the distributor to make sure they set default contacts, Bill-To, and Ship-To IDs.**
- 2. If you wish you can also select a new distributor to find one that has a default contact.
- 3. If you find a Distributor with default contact information, you will see that information here. Edit if needed.
- 4. **Note:** Your selected distributor must open the quote in order to add their Bill-To ID to the Quote. This is necessary for the quote to become valid.

#### **PRO TIP** Changing the taxability option from "Resale" will result in errors on your quote.

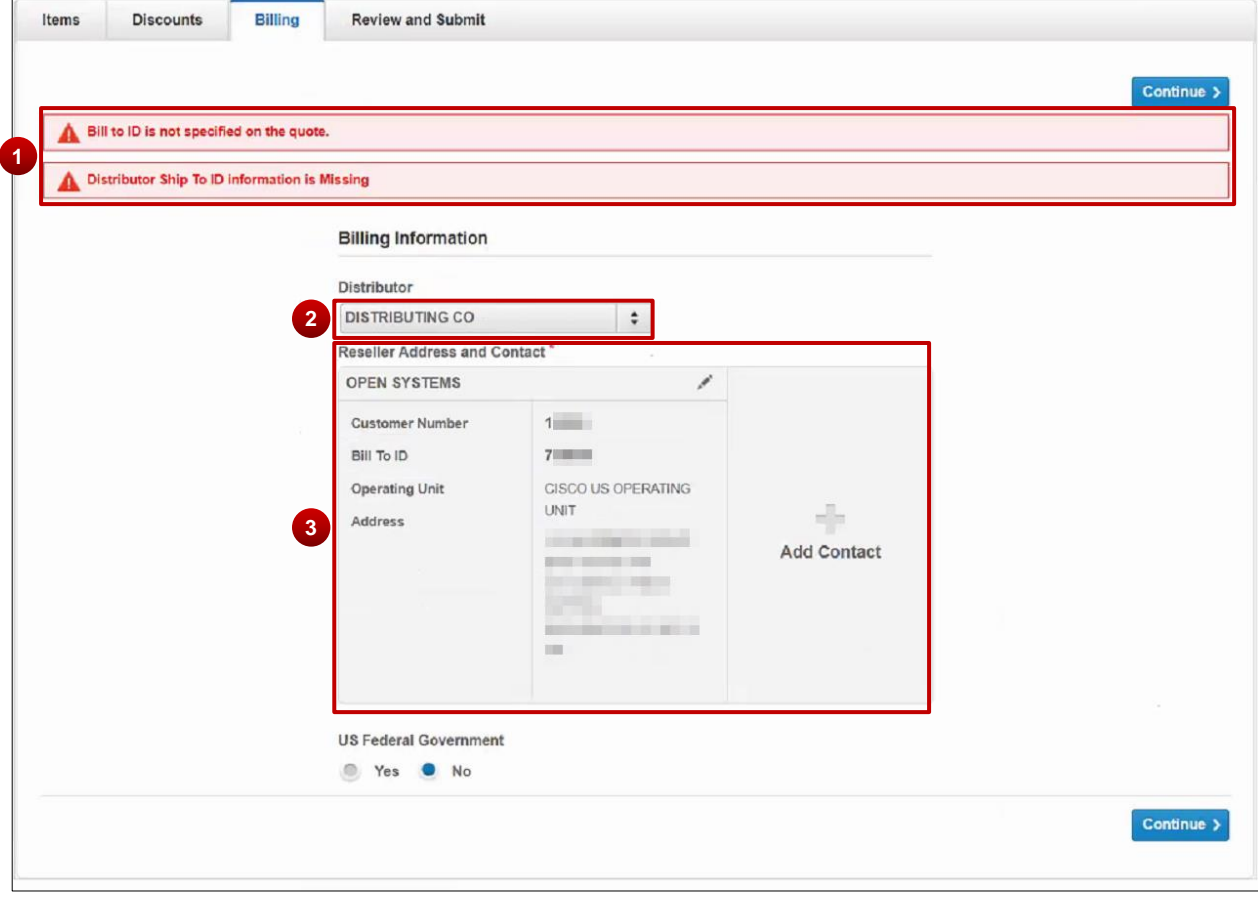

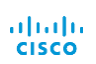

<span id="page-45-0"></span>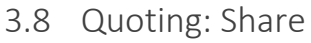

In Cisco Commerce you can seamlessly share your quotes. In most cases, your quotes will automatically be accessible to other users from the same partner and in the same global region as you. If you can open, edit, or order the quote, so can your co-worker. See the [Quote Share Quick Reference Guide](https://www.cisco.com/web/fw/tools/commerce/ccw-docs/Docs/Quote_Share_Software_Subscriptions_and_Services_QRG.pdf) for how to share your quote with another user.

[Go to table of contents](#page-2-0) **[Provide Feedback on this User Guide](mailto:crc-training@cisco.com?subject=CCW%20Renewals%20Reseller%20User%20Guide%20Comments)** Provide Feedback on this User Guide Last Updated: January 15, 2020 All rights reserved. Cisco Proprietary. ©2018 Cisco and/or its affiliates. [Cisco.com](http://www.cisco.com/) [| Privacy Statement](http://www.cisco.com/en/US/swassets/sw293/privacy_statement.html) | [Trademarks](http://www.cisco.com/en/US/swassets/sw293/trademark_statement.html) Content Authors/Publisher: Cisco Commerce Release Communications.

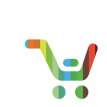

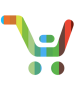

#### <span id="page-46-0"></span>3.9 Quoting: Review and Submit

- 1. An informational message will alert you that the quote is ready to order. You must contact the distributor to order the quote.
- 2. If your quote contains errors, the icon corresponding to the tab with the error will appear red.

Note: If you see the error **QOT\_BID\_NOT\_FOUND\_H**, make sure your distributor logs in and opens the quote. See the Billing section for more details.

- 3. Click Sample Invoice to view and download your invoice for all your valid quotes. You can view and download a sample invoice in either XLSX or CSV format if you quote is in one of the following statuses: Valid, Order In Progress, Order Submitted, Order Booked, Conversion in Progress, Conversion Failed, Conversion Revalidated or Order Complete.
- 4. Enter your Reseller PO and/or a Customer Reference.
- 5. Enter the email address of your end customer to provide them easy access to useful information. Once the quote is converted, the email notification will be sent. **Note**: Do not use this feature for quotes that include multiple end customers. The same notification with all the contracts will be sent to all the emails specified.
- 6. Click **Save** when you are finished. Your chosen distributor can now view your quote.

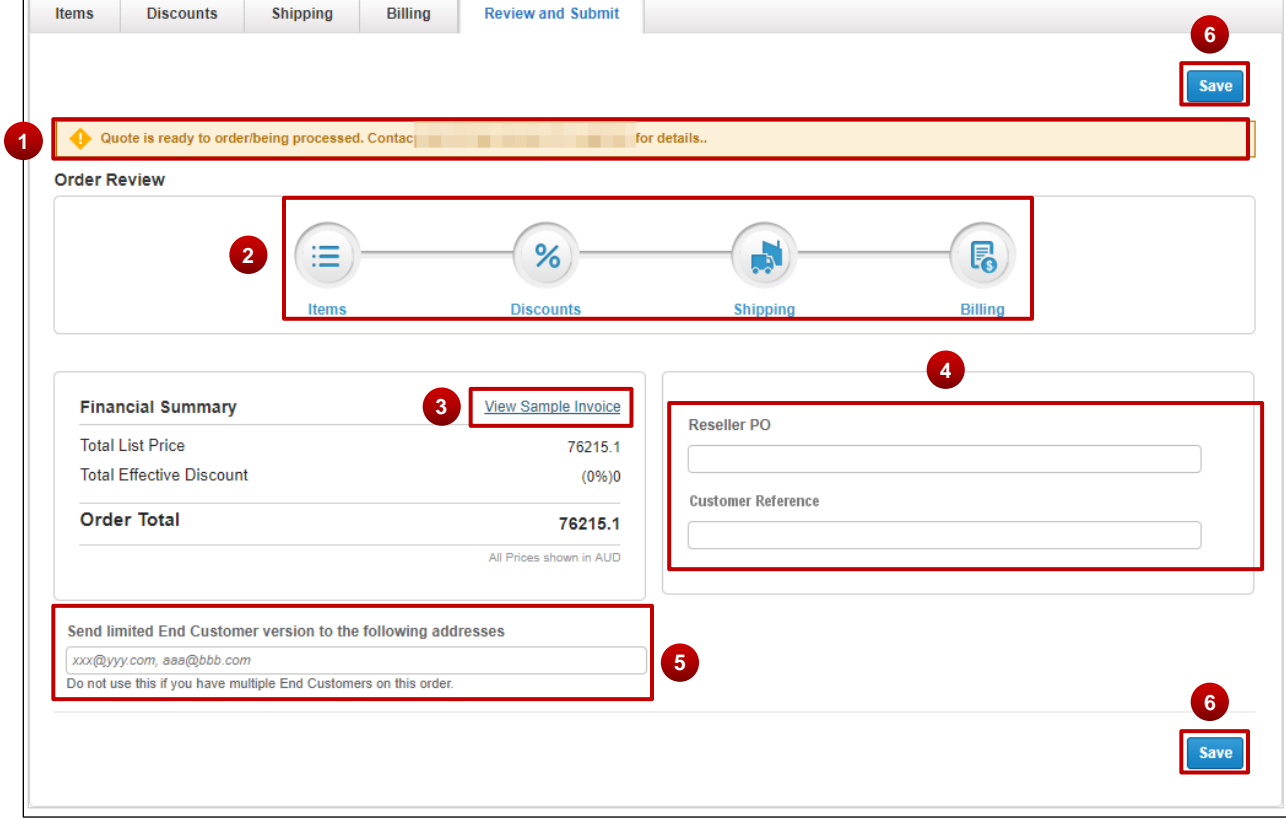

[Cisco.com](http://www.cisco.com/) [| Privacy Statement](http://www.cisco.com/en/US/swassets/sw293/privacy_statement.html) | [Trademarks](http://www.cisco.com/en/US/swassets/sw293/trademark_statement.html) Content Authors/Publisher: Cisco Commerce Release Communications.

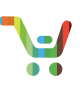

#### 3.9.1 Order Confirmation Messages

We send two email messages confirming your order.

- 1. We send the Order Acknowledgement message to the distributor user who submitted your order, no matter who created it, when you click **Submit Order** and the status changes to Order Submitted.
- 2. When your quote status changes to Order Complete, we send the Order Completion message to the distributor user who submitted your order, whoever created the quote, and to the email listed as the reseller contact on your quote. Your order completion message will have a link to an Order Completion Report. Anyone with access to that quote can download the report from the link in the message.
- 3.9.2 Download and forward Order Completion Report
	- 1. For Quotes in Order Complete status, you can download the full order completion report (excel version) by clicking the **Download Report** from the review and submit page
	- 2. Click **Forward** to send the limited end completion version of order completion report
	- 3. Enter the end customer email address (multiple email addresses can be entered comma separated)
	- 4. Click **Send.**

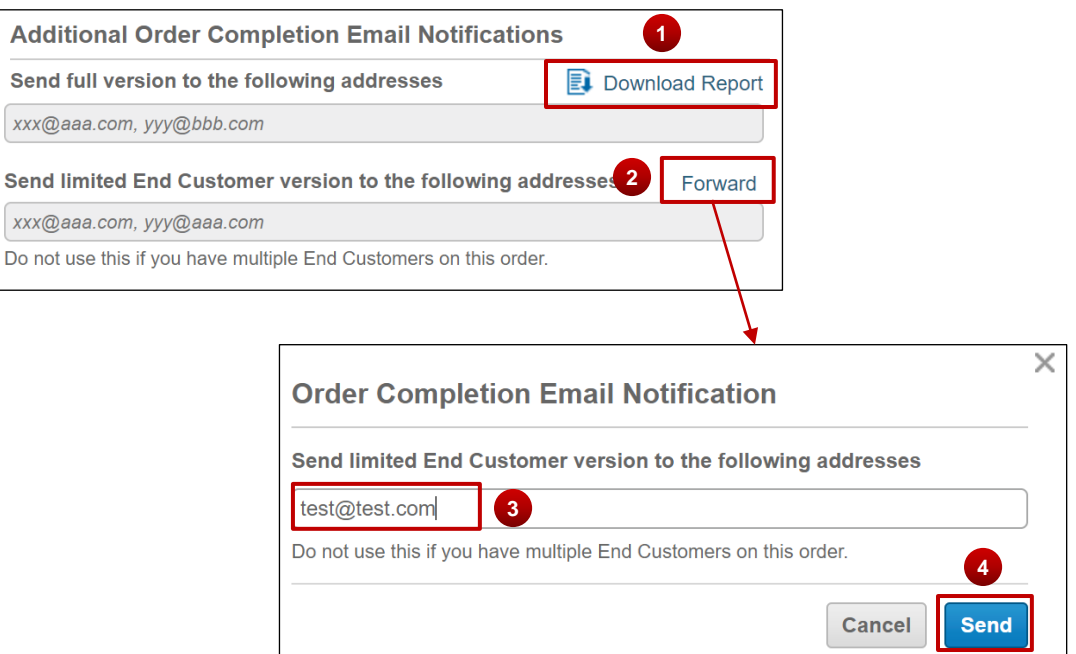

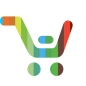

### <span id="page-48-0"></span>4 Glossary

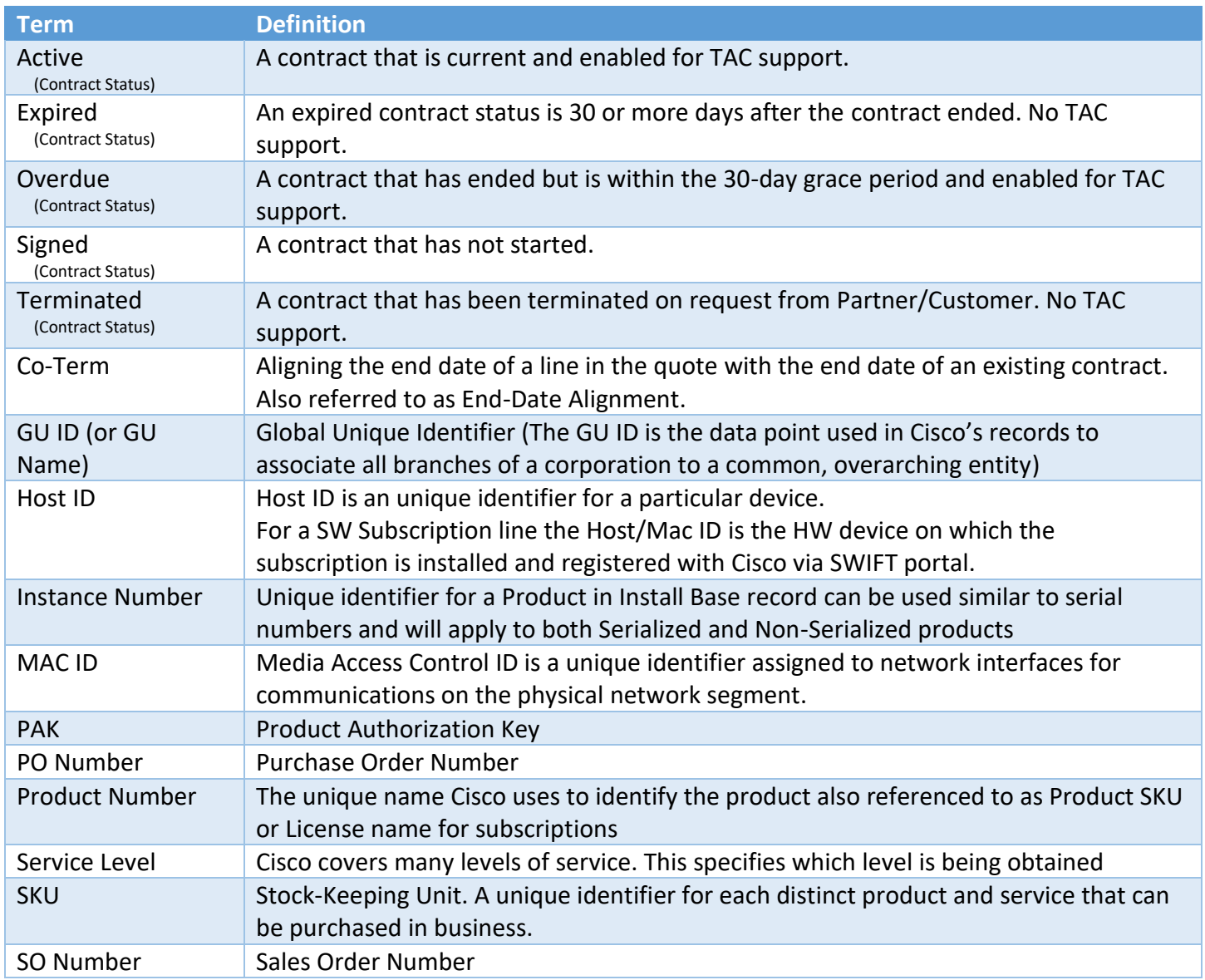